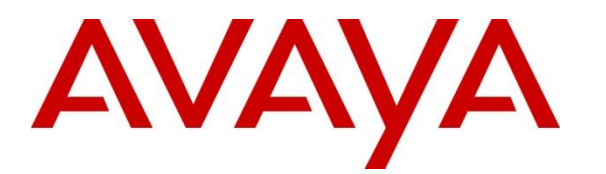

**Avaya Solution & Interoperability Test Lab**

# **Application Notes for Pegasystems Pega Call 8.7 with Avaya Aura® Communication Manager 10.1 and Avaya Aura® Application Enablement Services 10.1– Issue 1.0**

#### **Abstract**

These Application Notes describe the configuration steps required for Pegasystems Pega Call 8.7 to interoperate with Avaya Aura® Communication Manager 10.1 and Avaya Aura® Application Enablement Services 10.1. Pegasystems Pega Call provides telephony integration for Pegasystems' customer relationship and process management frameworks.

In the compliance testing, Pegasystems Pega Call used the Java Telephony Application Programming Interface from Avaya Aura® Application Enablement Services to route incoming calls to Avaya Aura® Communication Manager and provide screen pop and call control via a web-based agent interface.

Readers should pay attention to **[Section 2](#page-1-0)**, in particular the scope of testing as outlined in **[Section](#page-2-0)  [2.1](#page-2-0)** as well as any observations noted in **[Section 2.2](#page-2-1)**, to ensure that their own use cases are adequately covered by this scope and results.

Information in these Application Notes has been obtained through DevConnect compliance testing and additional technical discussions. Testing was conducted via the DevConnect Program at the Avaya Solution and Interoperability Test Lab.

# **1. Introduction**

These Application Notes describe the configuration steps required for Pegasystems Pega Call 8.7 to interoperate with Avaya Aura® Communication Manager 10.1 and Avaya Aura® Application Enablement Services 10.1 Pegasystems Pega Call provides telephony integration for Pegasystems' customer relationship and process management frameworks.

In the compliance testing, Pegasystems Pega Call used the Java Telephony Application Programming Interface (JTAPI) from Avaya Aura® Application Enablement Services to provide screen pop and call control via a web-based agent interface. The testing also included the optional Enhanced Routing feature on Pegasystems Pega Call, which used JTAPI adjunct routing capabilities to route incoming calls on Avaya Aura® Communication Manager.

JTAPI is a client-side interface to the Telephony Services Application Programmer Interface (TSAPI) on Avaya Aura® Application Enablement Services. As such, these Application Notes will describe the required configurations for creation and connectivity to the TSAPI service.

The compliance test covered the default out-of-the-box Phone Toolbar used by the agents and a sample routing rule. Any customized agent and routing applications developed using Pegasystems Pega Call is outside the scope of these Application Notes.

# <span id="page-1-0"></span>**2. General Test Approach and Test Results**

The feature test cases were performed manually. Incoming calls were placed to the routing VDNs with available agents running the web based Pega Call Phone Toolbar application on their desktops. Manual call controls were exercised from Pega Call to verify proper call actions such as answer and transfer.

The serviceability test cases were performed manually by disconnecting/reconnecting the Ethernet connections to the Pega Call server and to the agent desktop.

DevConnect Compliance Testing is conducted jointly by Avaya and DevConnect members. The jointly defined test plan focuses on exercising APIs and/or standards-based interfaces pertinent to the interoperability of the tested products and their functionalities. DevConnect Compliance Testing is not intended to substitute full product performance or feature testing performed by DevConnect members, nor is it to be construed as an endorsement by Avaya of the suitability or completeness of a DevConnect member's solution.

Avaya recommends our customers implement Avaya solutions using appropriate security and encryption capabilities enabled by our products. The testing referenced in these DevConnect Application Notes included the enablement of supported encryption capabilities in the Avaya products. Readers should consult the appropriate Avaya product documentation for further information regarding security and encryption capabilities supported by those Avaya products.

NAQ; Reviewed SPOC 11/16/2022

Support for these security and encryption capabilities in any non-Avaya solution component is the responsibility of each individual vendor. Readers should consult the appropriate vendor-supplied product documentation for more information regarding those products.

For the testing associated with these Application Notes, the interface between Avaya systems and Pegasystem Pega Call utilized enabled capabilities of secure JTAPI.

#### <span id="page-2-0"></span>**2.1. Interoperability Compliance Testing**

The interoperability compliance test included feature and serviceability testing. The feature testing focused on verifying the following on Pega Call:

- Handling of JTAPI/TSAPI messages in the areas of event notifications, value queries, and set agent states.
- Use of JTAPI/TSAPI routing services to properly route incoming calls.
- Use of JTAPI/TSAPI call control services to support call control actions such as answer and transfer from the agent desktops.
- Proper handling of call scenarios involving inbound, outbound, ACD, non-ACD, transfer, conference, multiple agents, multiple calls, and long duration.

The serviceability testing focused on verifying the ability of Pega Call to recover from adverse conditions, such as disconnecting/reconnecting the Ethernet connections to the Pega Call server and to the agent desktop.

#### <span id="page-2-1"></span>**2.2. Test Results**

All test cases were executed and verified successfully. The following were observations on Pega Call from the compliance testing.

- By design, Pega Call uses a separate JTAPI session for support of the Enhanced Routing feature.

#### **2.3. Support**

Technical support on Pega Call can be obtained through the following:

- **Phone:** +1 (800) 414-8064, +1 (617) 866-6700
- **Email:** [support@pega.com](mailto:support@pega.com)
- <span id="page-2-2"></span>• **Web:** [http://pdn.pega.com](http://pdn.pega.com/)

# **3. Reference Configuration**

The configuration used for the compliance testing is shown in **Figure 1**. The detailed administration of basic connectivity between Communication Manager and Application Enablement Services is not the focus of these Application Notes and will not be described. In the compliance testing, Pega Call monitored the agent station extensions shown in the table below.

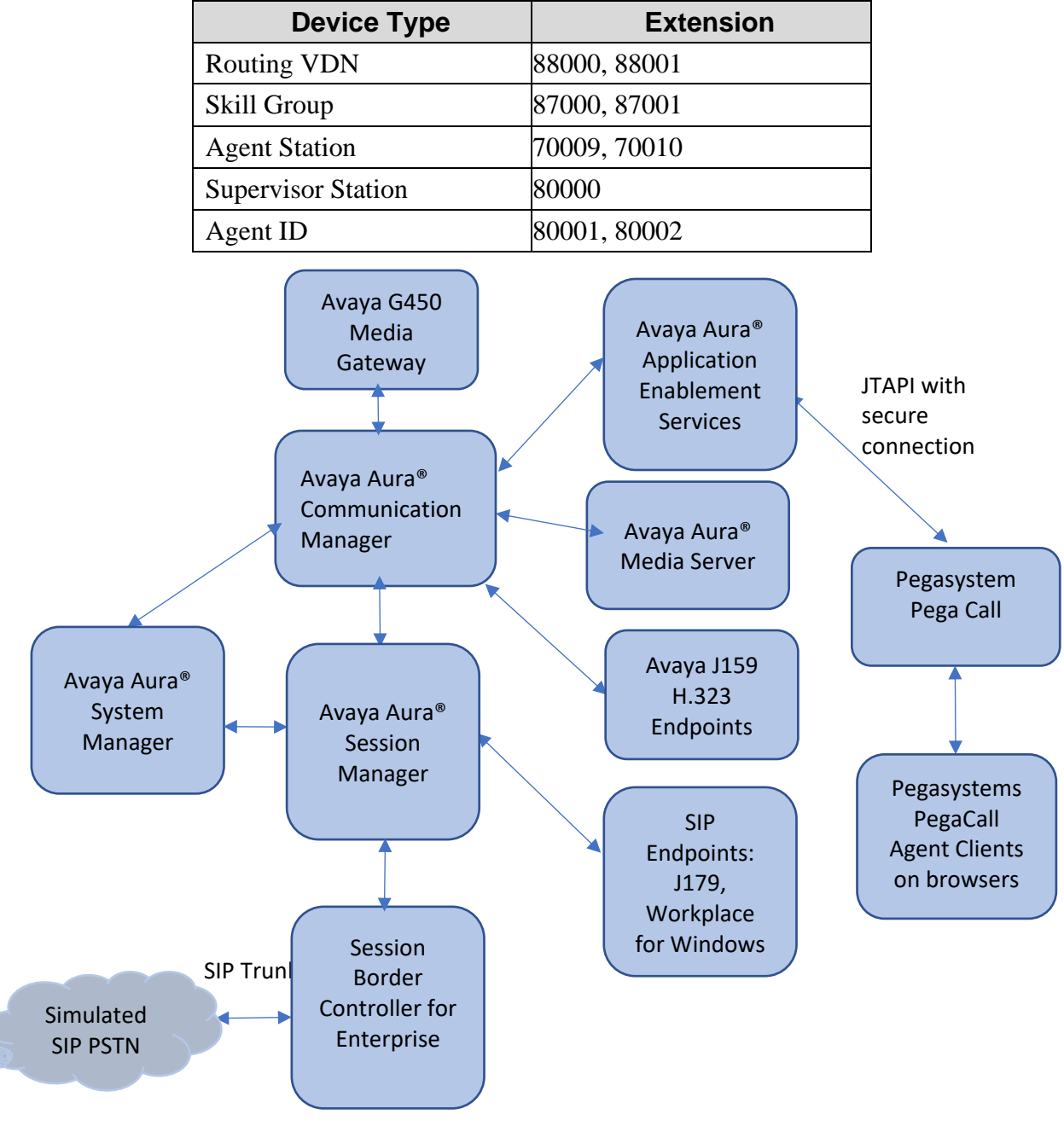

**Figure 1: Compliance Testing Configuration**

NAQ; Reviewed SPOC 11/16/2022 Solution & Interoperability Test Lab Application Notes ©2022 Avaya Inc. All Rights Reserved.

4 of 38 PGCall87-AES10

# **4. Equipment and Software Validated**

The following equipment and software were used for the sample configuration provided:

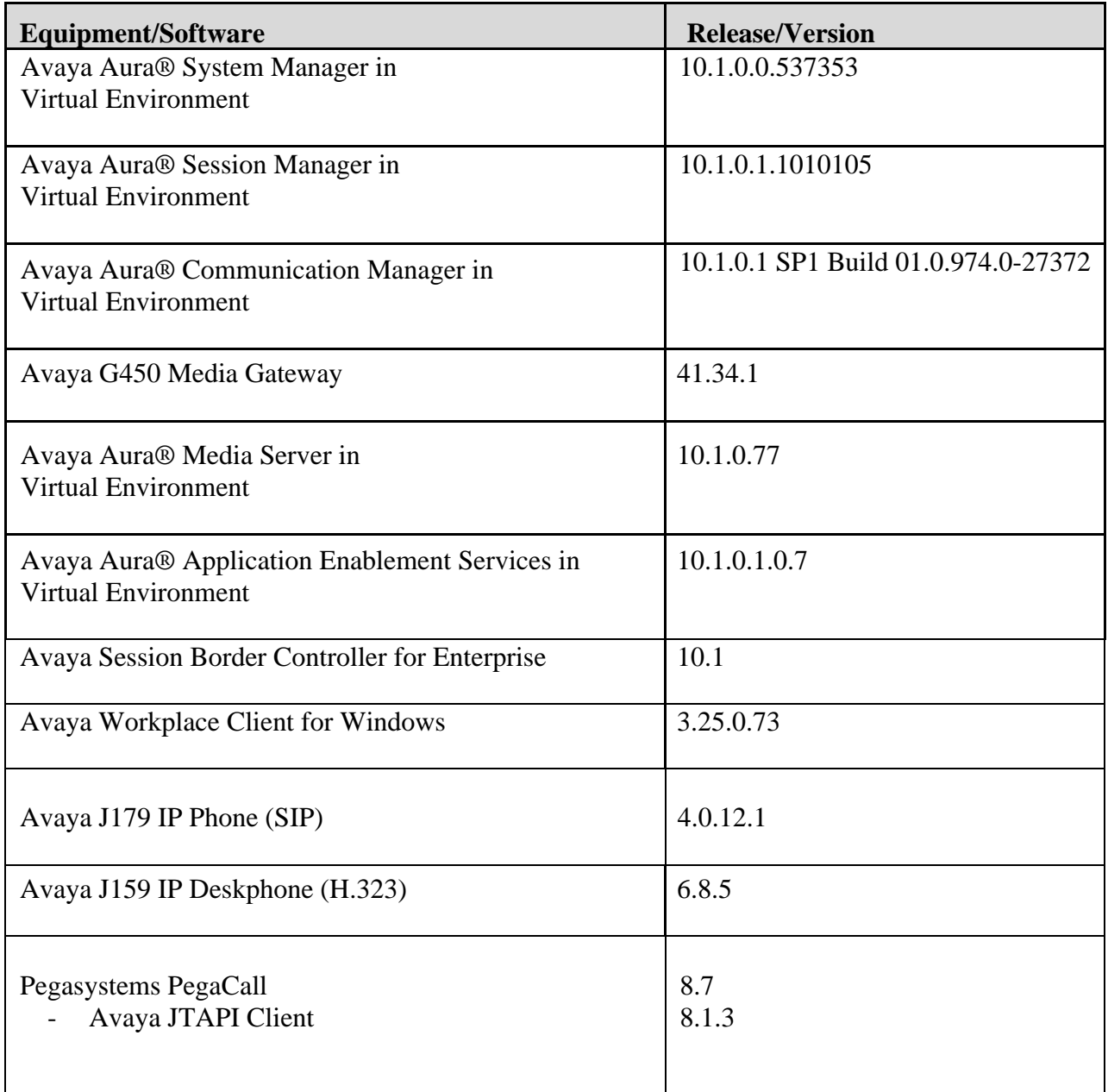

# **5. Configure Avaya Aura® Communication Manager**

This section provides the procedures for configuring Communication Manager. The procedures include the following areas:

- Verify license
- Administer CTI link
- Obtain UCID setting
- Administer reason codes
- Administer hunt group and agent
- Administer vectors and VDNs

#### **5.1. Verify License**

Log into the System Access Terminal to verify that the Communication Manager license has proper permissions for features illustrated in these Application Notes. Use the **display system-parameters customer-options** command to verify that the **Computer Telephony Adjunct Links** customer option is set to **y** on **Page 4**. If this option is not set to **y**, then contact the Avaya sales team or business partner for a proper license file.

```
display system-parameters customer-options Page 4 of 12
                           OPTIONAL FEATURES
   Abbreviated Dialing Enhanced List? y Audible Message Waiting? y Access Security Gateway (ASG)? n Authorization Codes? y
      Access Security Gateway (ASG)? n
      Analog Trunk Incoming Call ID? y CAS Branch? n
 A/D Grp/Sys List Dialing Start at 01? y CAS Main? n
Answer Supervision by Call Classifier? y Change COR by FAC? n
                             ARS? y Computer Telephony Adjunct Links? y
              ARS/AAR Partitioning? y Cvg Of Calls Redirected Off-net? y
         ARS/AAR Dialing without FAC? y DCS (Basic)? y
        ASAI Link Core Capabilities? y DCS Call Coverage? y
        ASAI Link Plus Capabilities? y DCS with Rerouting? y
     Async. Transfer Mode (ATM) PNC? n
  Async. Transfer Mode (ATM) Trunking? n Digital Loss Plan Modification? y
             ATM WAN Spare Processor? n DS1 MSP? y
                             ATMS? y DS1 Echo Cancellation? y
               Attendant Vectoring? y
           (NOTE: You must logoff & login to effect the permission changes.)
```
Navigate to **Page 7**, and verify that **Vectoring (Basic)** is set to **y**.

```
display system-parameters customer-options Page 7 of 12
                   CALL CENTER OPTIONAL FEATURES
                     Call Center Release: 10.1
                           ACD? y Reason Codes? y
                  BCMS (Basic)? y Service Level Maximizer? n
       BCMS/VuStats Service Level? y Service Observing (Basic)? y
 BSR Local Treatment for IP & ISDN? y Service Observing (Remote/By FAC)? y
              Business Advocate? n Service Observing (VDNs)? y
                Call Work Codes? y Timed ACW? y
      DTMF Feedback Signals For VRU? y Vectoring (Basic)? y
              Dynamic Advocate? n Vectoring (Prompting)? y
      Expert Agent Selection (EAS)? y Vectoring (G3V4 Enhanced)? y
                      EAS-PHD? y Vectoring (3.0 Enhanced)? y
                Forced ACD Calls? n Vectoring (ANI/II-Digits Routing)? y
             Least Occupied Agent? y Vectoring (G3V4 Advanced Routing)? y
        Lookahead Interflow (LAI)? y Vectoring (CINFO)? y
Multiple Call Handling (On Request)? y Vectoring (Best Service Routing)? y
   Multiple Call Handling (Forced)? y vectoring (Holidays)? y
 PASTE (Display PBX Data on Phone)? y Vectoring (Variables)? y
            (NOTE: You must logoff & login to effect the permission changes.)
```
#### <span id="page-6-0"></span>**5.2. Administer CTI Link**

Add a CTI link using the **add cti-link n** command, where **n** is an available CTI link number. Enter an available extension number in the **Extension** field. Note that the CTI link number and extension number may vary. Enter **ADJ-IP** in the **Type** field, and a descriptive name in the **Name** field. Default values may be used in the remaining fields.

```
add cti-link 1 Page 1 of 3
                        CTI LINK
CTI Link: 1
Extension: 79999
   Type: ADJ-IP
                                               COR: 1
   Name: aes95
Unicode Name? n
```
#### **5.3. Obtain UCID Setting**

Use the **display system-parameters features** command and navigate to **Page 5**. Make a note of the **Create Universal Call ID (UCID)** setting, which will be used later to configure Pega Call.

```
change system-parameters features Page 19 of 19
                       FEATURE-RELATED SYSTEM PARAMETERS
SYSTEM PRINTER PARAMETERS
 Endpoint: Lines Per Page: 60
SYSTEM-WIDE PARAMETERS
                                    Switch Name:
            Emergency Extension Forwarding (min): 10
          Enable Inter-Gateway Alternate Routing? n
Enable Dial Plan Transparency in Survivable Mode? n
                             COR to Use for DPT: station
               EC500 Routing in Survivable Mode: dpt-then-ec500
MALICIOUS CALL TRACE PARAMETERS
              Apply MCT Warning Tone? n MCT Voice Recorder Trunk Group:
      Delay Sending Release (seconds): 0
SEND ALL CALLS OPTIONS
     Send All Calls Applies to: station Auto Inspect on Send All Calls? n
              Preserve previous AUX Work button states after deactivation? n
UNIVERSAL CALL ID
     Create Universal Call ID (UCID)? y UCID Network Node ID:1
     Copy UCID for Station Conference/Transfer? n
```
Navigate to **Page 13**, and make a note of the **Send UCID to ASAI** setting, which will be used later to configure Pega Call.

```
change system-parameters features Page 13 of 19
                        FEATURE-RELATED SYSTEM PARAMETERS
CALL CENTER MISCELLANEOUS
            Callr-info Display Timer (sec): 10
                          Clear Callr-info: next-call
         Allow Ringer-off with Auto-Answer? n
     Reporting for PC Non-Predictive Calls? n
             Agent/Caller Disconnect Tones? n
Interruptible Aux Notification Timer (sec): 3
   Zip Tone Burst for Callmaster Endpoints: double
  ASAI
                   Copy ASAI UUI During Conference/Transfer? n
               Call Classification After Answer Supervision? n
                                         Send UCID to ASAI? y
                 For ASAI Send DTMF Tone to Call Originator? y
         Send Connect Event to ASAI For Announcement Answer? n
  Prefer H.323 Over SIP For Dual-Reg Station 3PCC Make Call? n
```
NAQ; Reviewed SPOC 11/16/2022

### **5.4. Administer Reason Codes**

For contact centers that use reason codes, enter the **change reason-code-names** command. Configure the **Aux Work** and **Logout** reason codes as desired. The compliance testing used the default values used by Pega Call, which are shown below.

```
change reason-code-names example and the page 1 of 1
                         REASON CODE NAMES
                     Aux Work/ Logout
                   Interruptible?
      Reason Code 1: In a Meeting /n Break
     Reason Code 2: Out of Office
      Reason Code 3: Lunch /n
     Reason Code 4: /n
      Reason Code 5: /n
     Reason Code 6: /n<br>Reason Code 7: /n 0ther
     Reason Code 7:
     Reason Code 8: /n
     Reason Code 9: /n
  Default Reason Code:
```
### **5.5. Administer Hunt Group and Agent**

This section shows the steps required to add a new service or skill on Communication Manager. Services are accessed by calling a Vector Directory Number (VDN), which points to a vector. The vector then points to a hunt group associated with an agent. The following sections give step by step instructions on how to add the following.

- Hunt Group
- Agent

#### **5.5.1. Add Hunt Group**

To add a new skillset or hunt group type, **add hunt-group x,** where **x** is the new hunt group number. For example, hunt group **1** is added for the **Voice Service** queue. Ensure that **ACD**, **Queue** and **Vector** are all set to **y**. Also, that **Group Type** is set to **ucd-mia**.

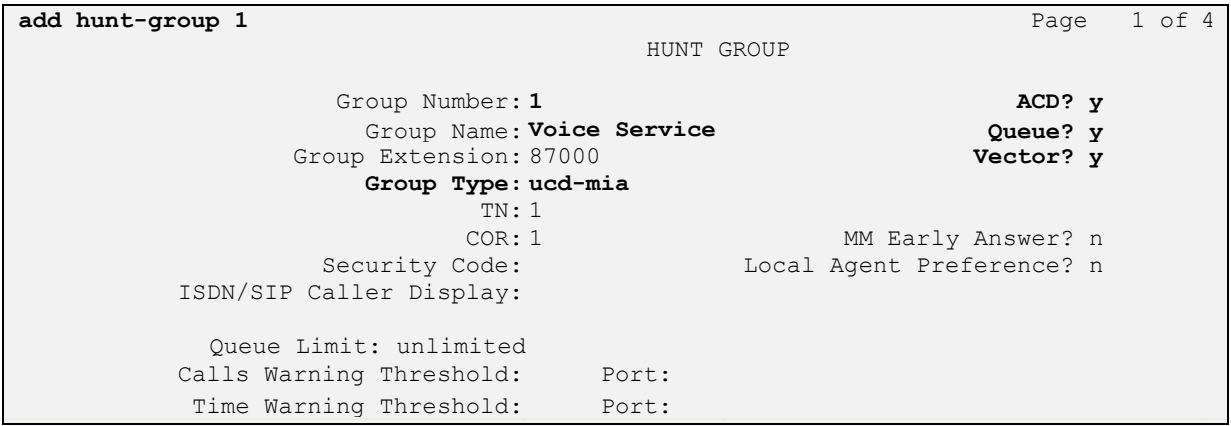

On **Page 2** ensure that **Skill** is set to **y** as shown below.

<span id="page-9-0"></span>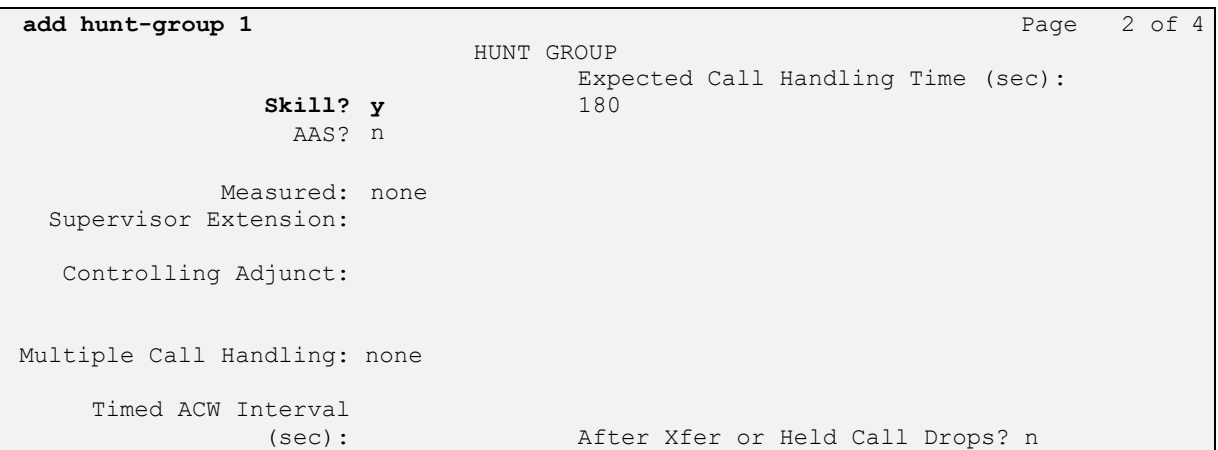

#### **5.5.2. Add Agent**

In the compliance testing, the agents 80000 and 80001 were created. To add a new agent, type **add agent-loginID x**, where x is the login id for the new agent.

**add agent-login** 80000 **Page 1 of 3** AGENT LOGINID Login ID: 80000 AAS? n Name: Voice Agent AUDIX? n TN: 1 Check skill TNs to match agent TN? n COR: 1 Coverage Path: LWC Reception: spe Security Code: The Code Control of the Log External Calls? n AUDIX Name for Messaging: LoginID for ISDN/SIP Display? n Password:\*\*\*\* Password (enter again):\*\*\*\* MWI Served User Type: sip-adjunct Auto Answer: station AUX Agent Remains in LOA Queue: system MIA Across Skills: system AUX Agent Considered Idle (MIA): system ACW Agent Considered Idle: system Work Mode on Login: system Aux Work Reason Code Type: system Logout Reason Code Type: system Maximum time agent in ACW before logout (sec): system Forced Agent Logout Time: WARNING: Agent must log in again before changes take effect

On **Page 2,** add the required skills. Note that the skill **1** is added to this agent so when a call for **Voice Service** is initiated, the call can be routed to this agent.

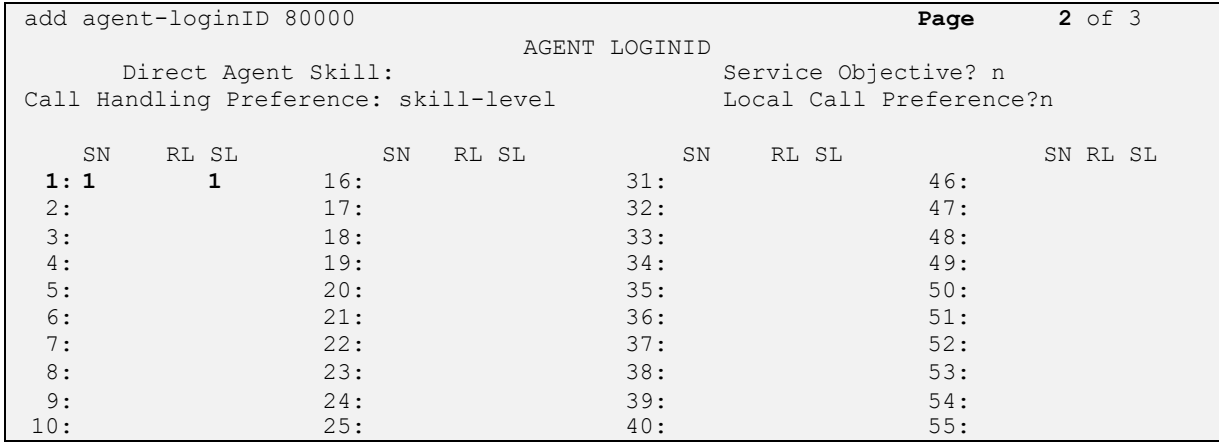

<span id="page-10-0"></span>Repeat this section to add another agent 80001.

NAQ; Reviewed SPOC 11/16/2022

#### **5.6. Administer Vectors and VDNs**

Add a vector using the **change vector n** command, where **n** is a vector number. Note that the vector steps may vary, and below is a sample vector used in the compliance testing. The **adjunct routing link** number must match the number configured in the cti-link form in **Section 5.2**.

```
change vector 1 and 1 and 1 and 1 and 1 and 1 and 1 and 1 and 1 and 1 and 1 and 1 and 1 and 1 and 1 and 1 and 1 and 1 and 1 and 1 and 1 and 1 and 1 and 1 and 1 and 1 and 1 and 1 and 1 and 1 and 1 and 1 and 1 and 1 and 1 an
                                      CALL VECTOR
Number: 1 Name: VoiceService
Multimedia? n Attendant Vectoring? n Meet-me Conf? n Lock? n
 Basic? y EAS? y G3V4 Enhanced? y ANI/II-Digits? y ASAI Routing? y
 Prompting? y LAI? y G3V4 Adv Route? y CINFO? y BSR? y Holidays? y
 Variables? y 3.0 Enhanced? y
01 adjunct routing link 1
02 wait-time 5 secs hearing silence
03 route-to number 88000 cov n if unconditionally
04 stop
05
06
07
08
09
10
11
12
                          Press 'Esc f 6' for Vector Editing
```
Add a VDN using the **add vdn n** command, where **n** is an available extension number. Enter a descriptive **Name** and the vector number from above for **Destination**. Retain the default values for all remaining fields.

```
add vdn 88000 Page 1 of 3
                        VECTOR DIRECTORY NUMBER
                        Extension: 88000 Unicode Name? n
                            Name*: Voice VDN
                       Destination: Vector Number 1
                Attendant Vectoring? n
               Meet-me Conferencing? n
                 Allow VDN Override? n
                              COR: 1
                             TN*: 1
                          Measured: none Report Adjunct Calls as ACD*? n
       VDN of Origin Annc. Extension*:
                        1st Skill*:
                        2nd Skill*:
                        3rd Skill*:
SIP URI:
* Follows VDN Override Rules
```
Repeat this section to administer the desired number of vectors and VDNs. In the compliance testing, two sets of vectors and VDNs were created, as shown below.

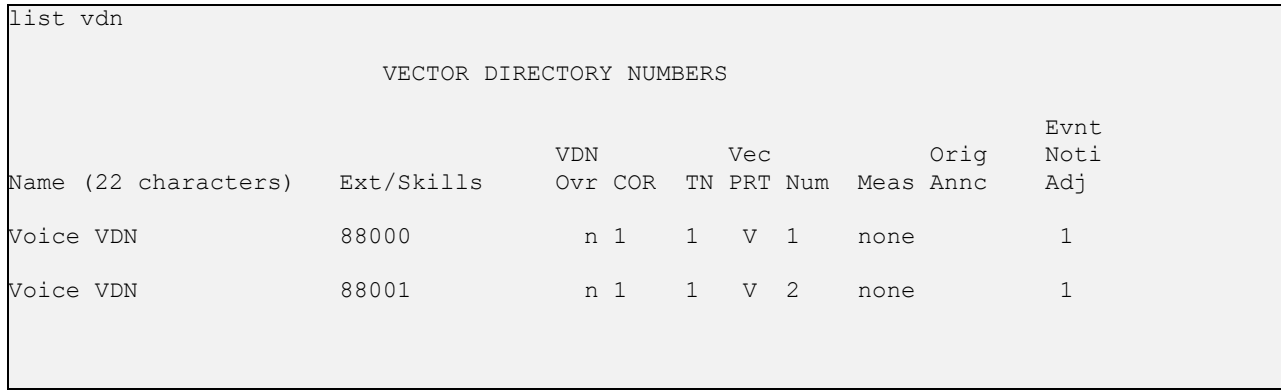

NAQ; Reviewed SPOC 11/16/2022

## **6. Configure Avaya Aura® Application Enablement Services**

This section provides the procedures for configuring Application Enablement Services. The procedures include the following areas:

- Launch OAM interface
- Verify license
- Administer TSAPI link
- Administer TCP Settings
- Administer Pega user
- Administer security database
- Restart services
- Obtain Tlink name

#### **6.1. Launch OAM Interface**

Access the OAM web-based interface by using the URL "https://ip-address" in an Internet browser window, where **ip-address** is the IP address of the Application Enablement Services server.

The **Please login here** screen is displayed. Log in using the appropriate credentials.

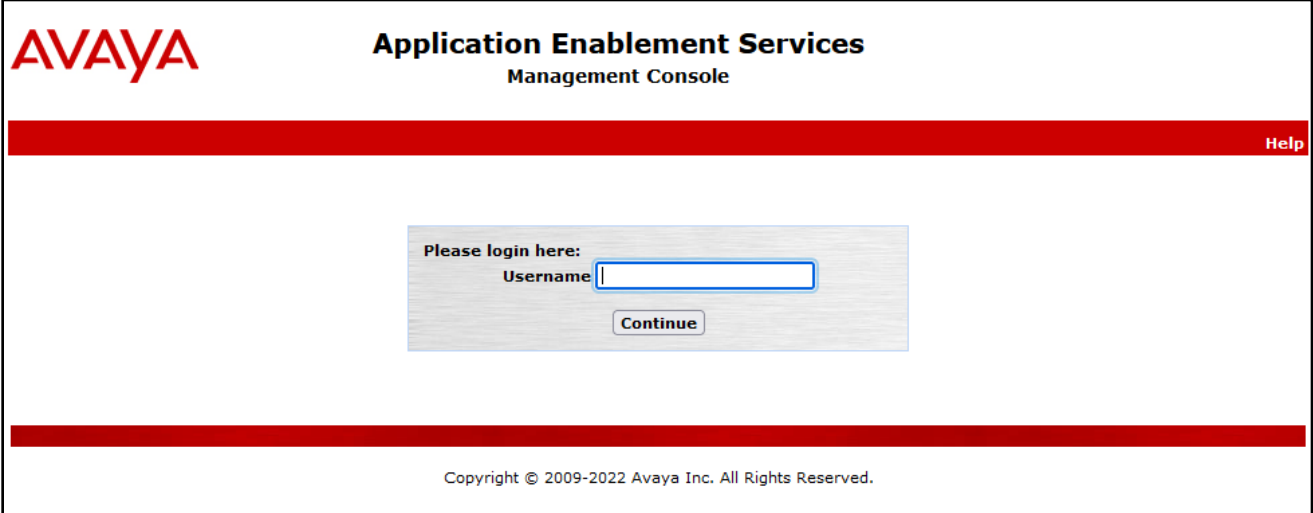

The **Welcome to OAM** screen is displayed next.

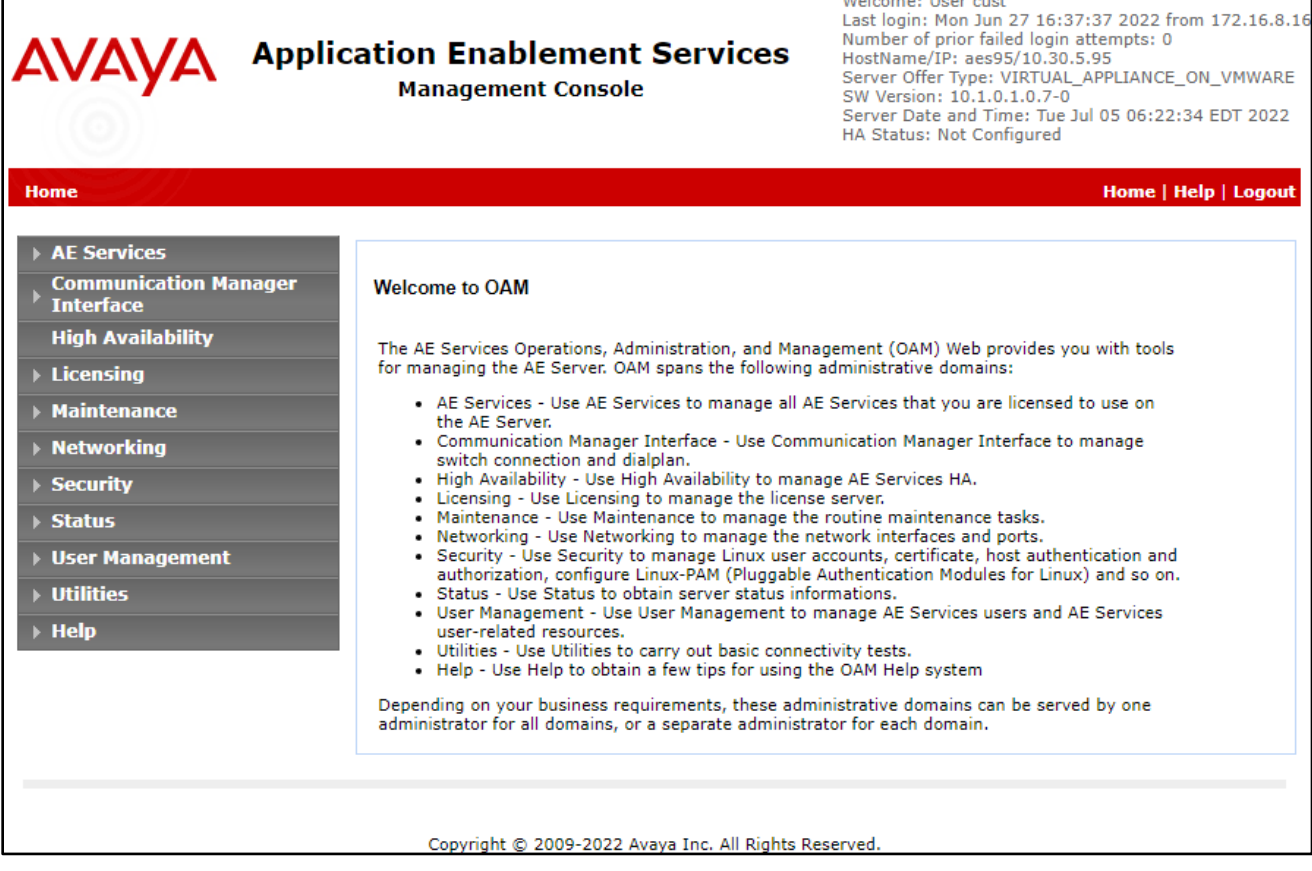

#### **6.2. Verify License**

Select **Licensing** → **WebLM Server Access** in the left pane, to display the applicable WebLM server log in screen (not shown). Log in using the appropriate credentials and navigate to display installed licenses (not shown).

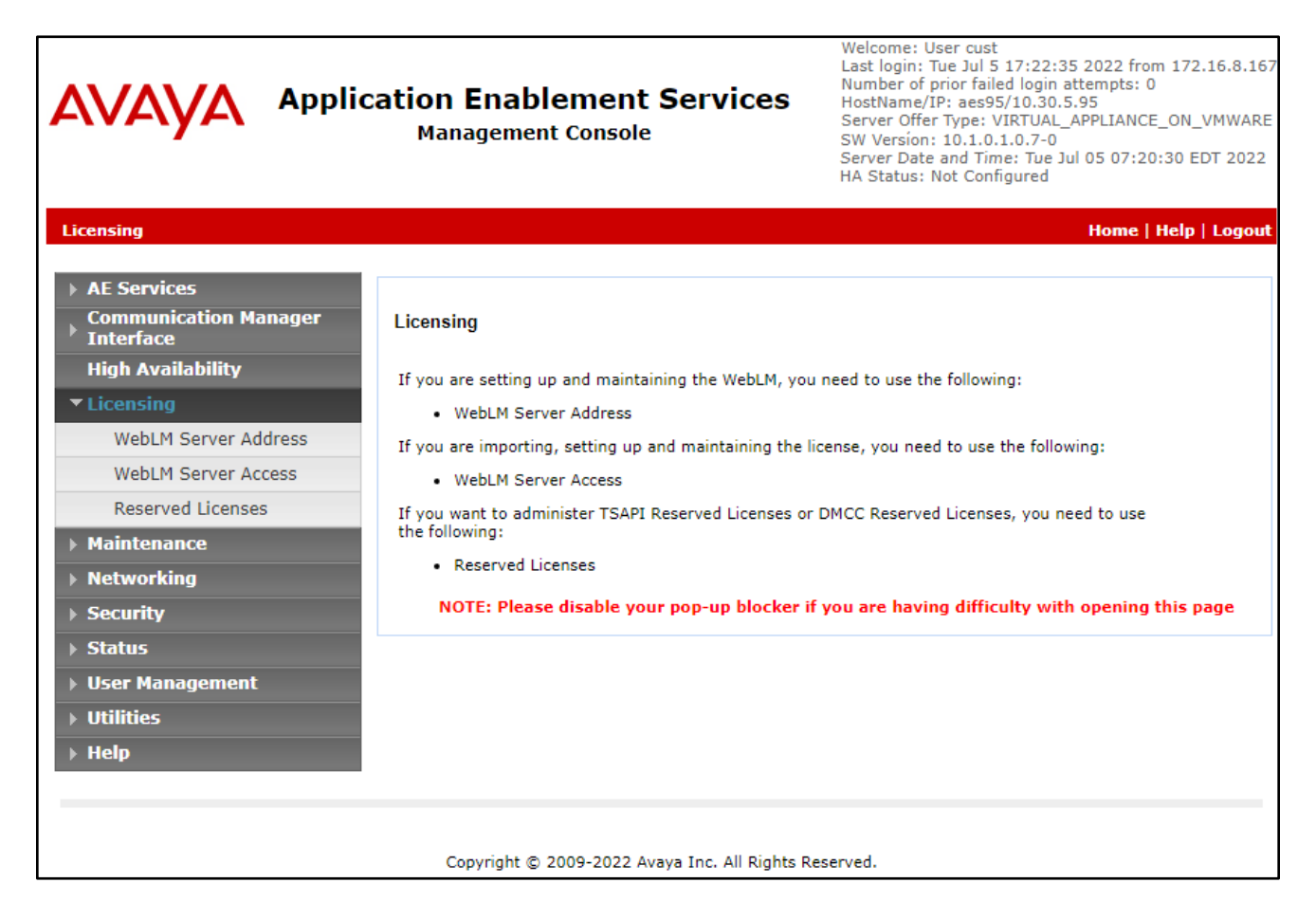

Select **Licensed products** → **APPL\_ENAB** → **Application\_Enablement** in the left pane, to display the **Licensed Features** screen in the right pane.

Verify that there are sufficient licenses for **TSAPI Simultaneous Users**, as shown below. Also verify that there is an applicable advanced switch license, in this case **AES ADVANCED LARGE SWITCH**.

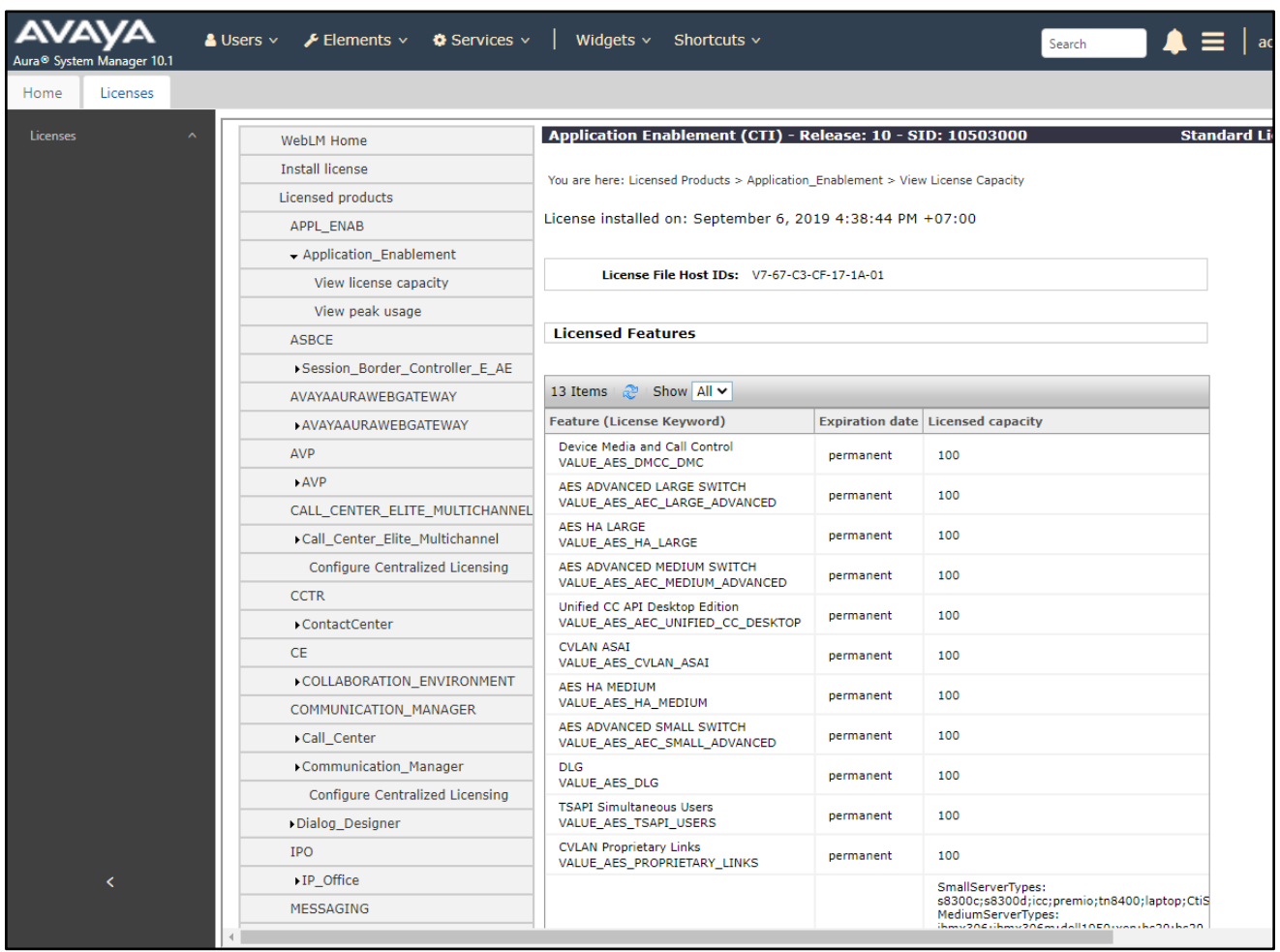

NAQ; Reviewed SPOC 11/16/2022 Solution & Interoperability Test Lab Application Notes ©2022 Avaya Inc. All Rights Reserved.

17 of 38 PGCall87-AES10

#### <span id="page-17-0"></span>**6.3. Administer TSAPI Link**

Select **AE Services**  $\rightarrow$  **TSAPI**  $\rightarrow$  **TSAPI** Links from the left pane of the **Management** Console, to administer a TSAPI link. The **TSAPI Links** screen is displayed, as shown below. Click **Add Link**.

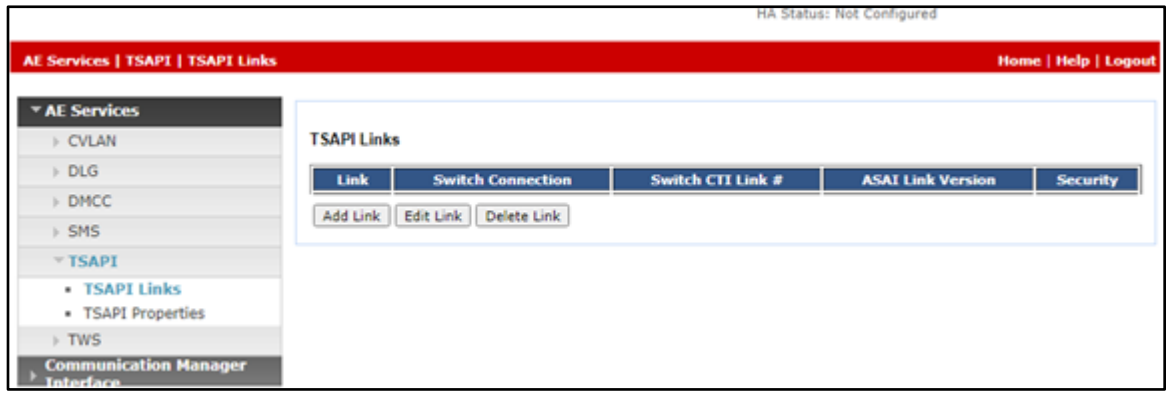

The **Add TSAPI Links** screen is displayed next. The **Link** field is only local to the Application Enablement Services server and may be set to any available number. For **Switch Connection**, select the relevant switch connection from the drop-down list. In this case, the existing switch connection **CM93** is selected. For **Switch CTI Link Number**, select the CTI link number from **Section [5.2](#page-6-0)**. Retain the default values in the remaining fields.

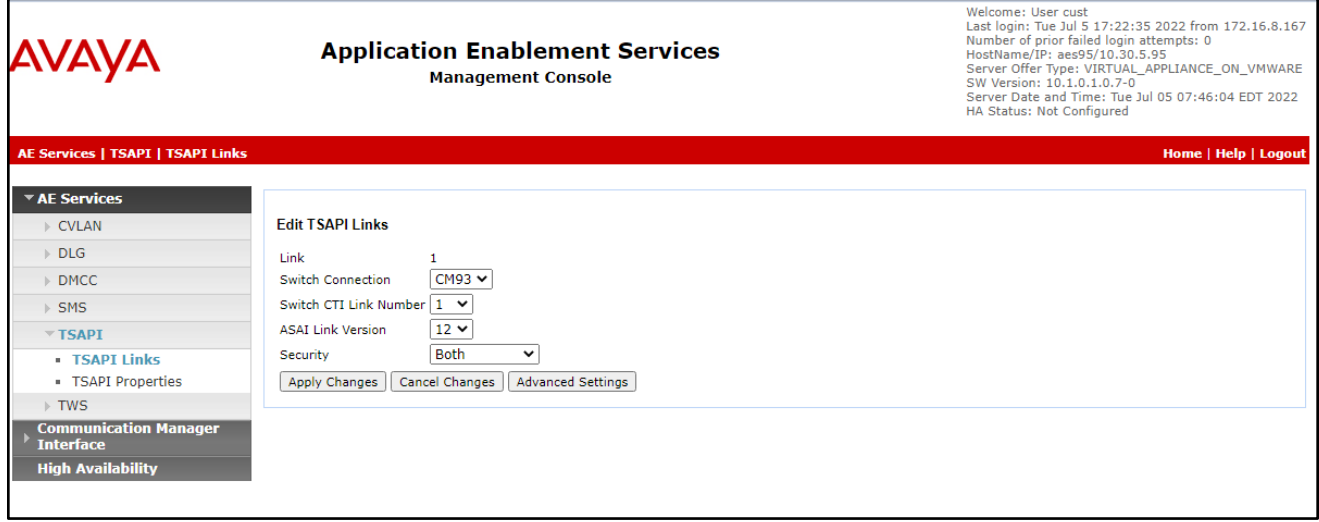

#### <span id="page-18-0"></span>**6.4. Administer TCP Settings**

Select **Networking** → **TCP/TLS Settings** from the left pane, to display the **TCP / TLS Settings** screen in the right pane. For **TCP Retransmission Count**, select **TSAPI Routing Application Configuration (6)**, as shown below.

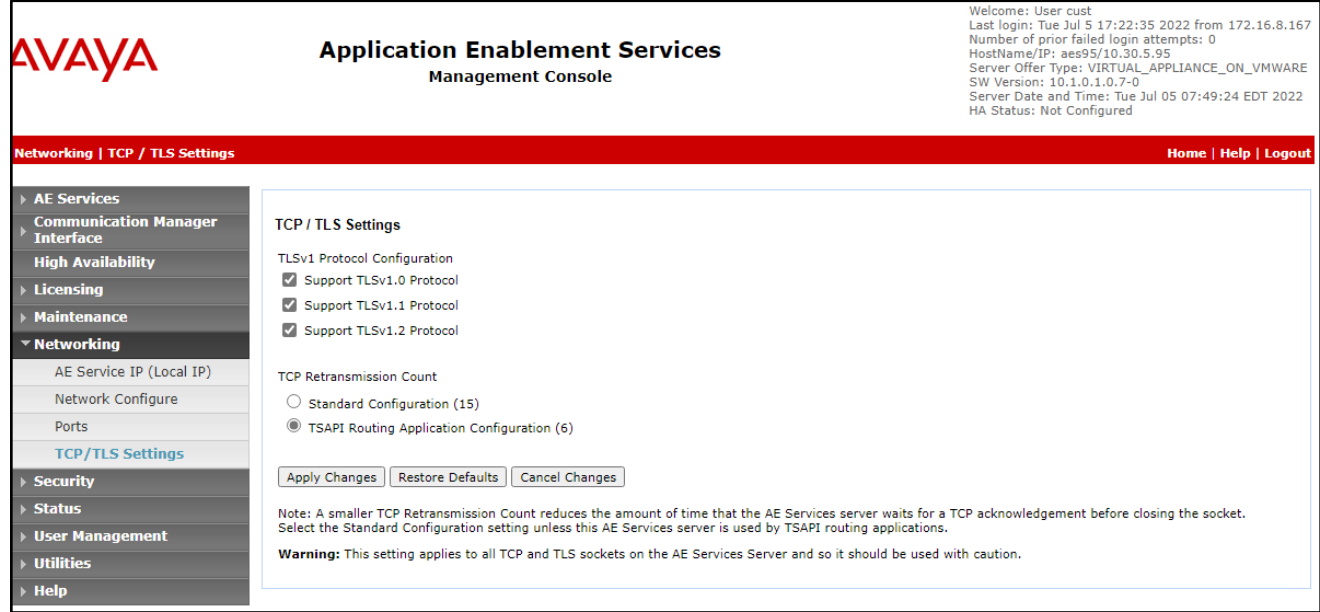

#### **6.5. Administer Pega User**

Select **User Management**  $\rightarrow$  **User Admin**  $\rightarrow$  **Add User** from the left pane, to display the **Add User** screen in the right pane.

Enter desired values for **User Id**, **Common Name**, **Surname**, **User Password**, and **Confirm Password**. For **CT User**, select **Yes** from the drop-down list. Retain the default value in the remaining fields.

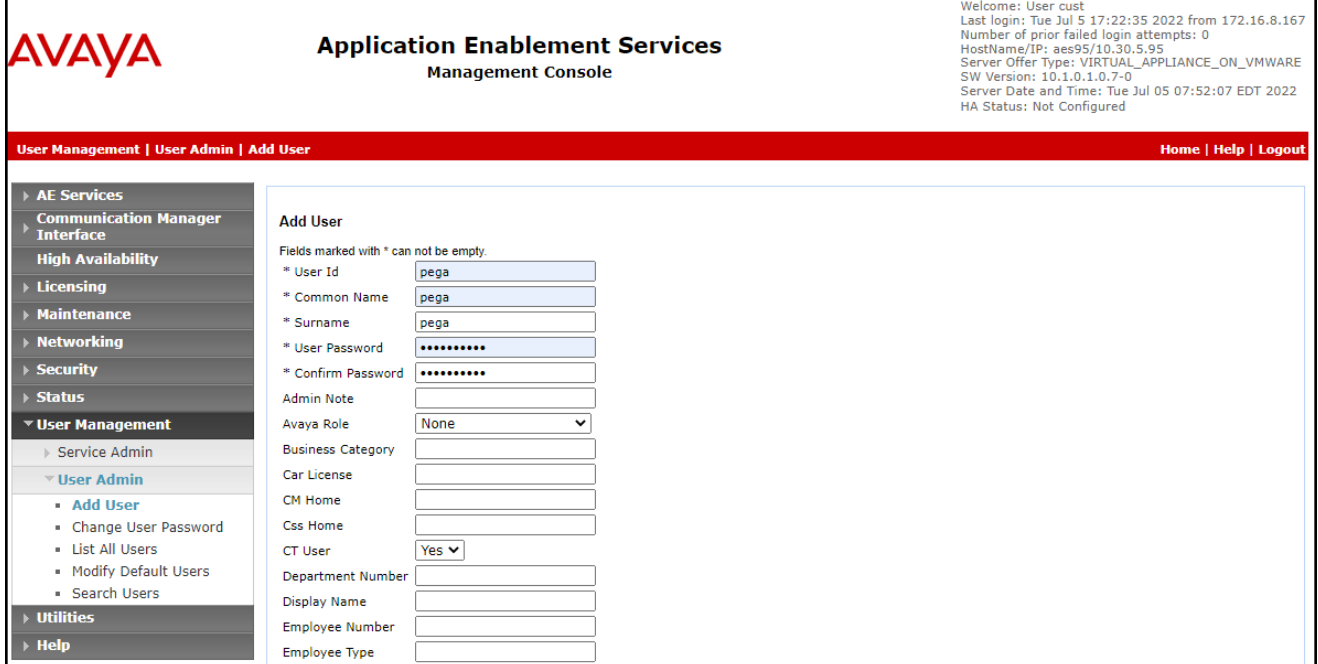

### **6.6. Administer Security Database**

Select **Security**  $\rightarrow$  **Security Database**  $\rightarrow$  **Control** from the left pane, to display the **SDB Control for DMCC, TSAPI, JTAPI and Telephony Web Services** screen in the right pane. Uncheck both fields below.

In the event that the security database is used by the customer with parameters already enabled, then follow reference **[4]** to configure access privileges for the Pega user from **Section 6[.4](#page-18-0)**.

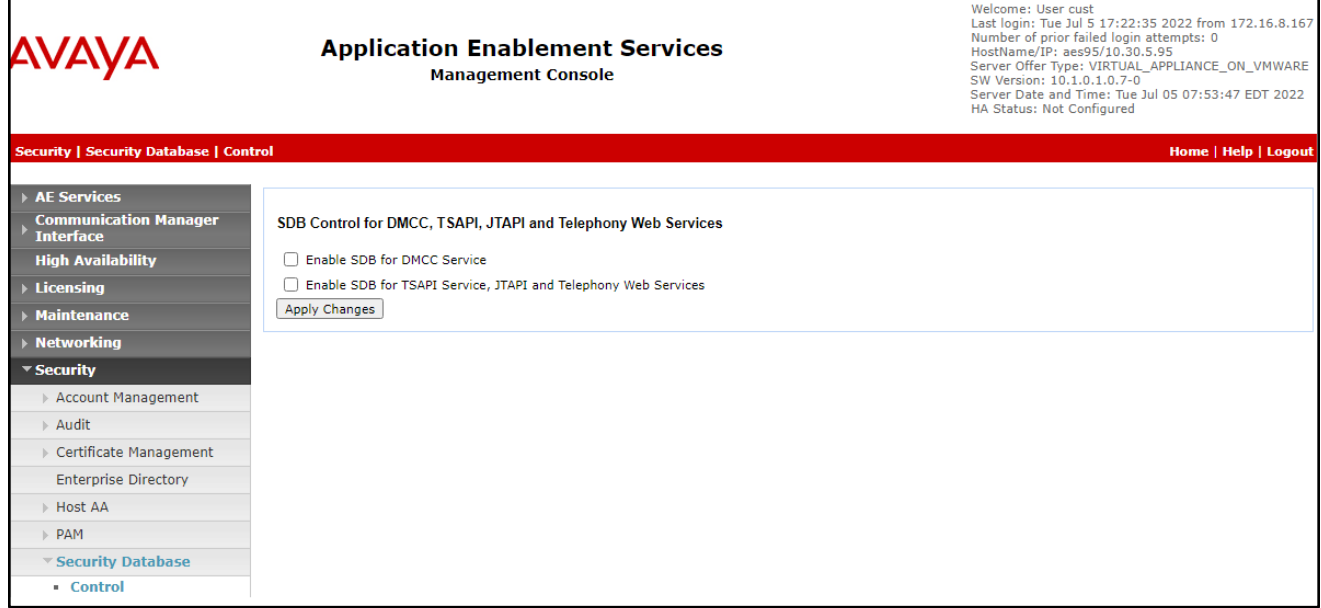

#### **6.7. Restart Services**

Select **Maintenance** → **Service Controller** from the left pane, to display the **Service Controller** screen in the right pane. Check **TSAPI Service** and click **Restart Service**.

<span id="page-21-0"></span>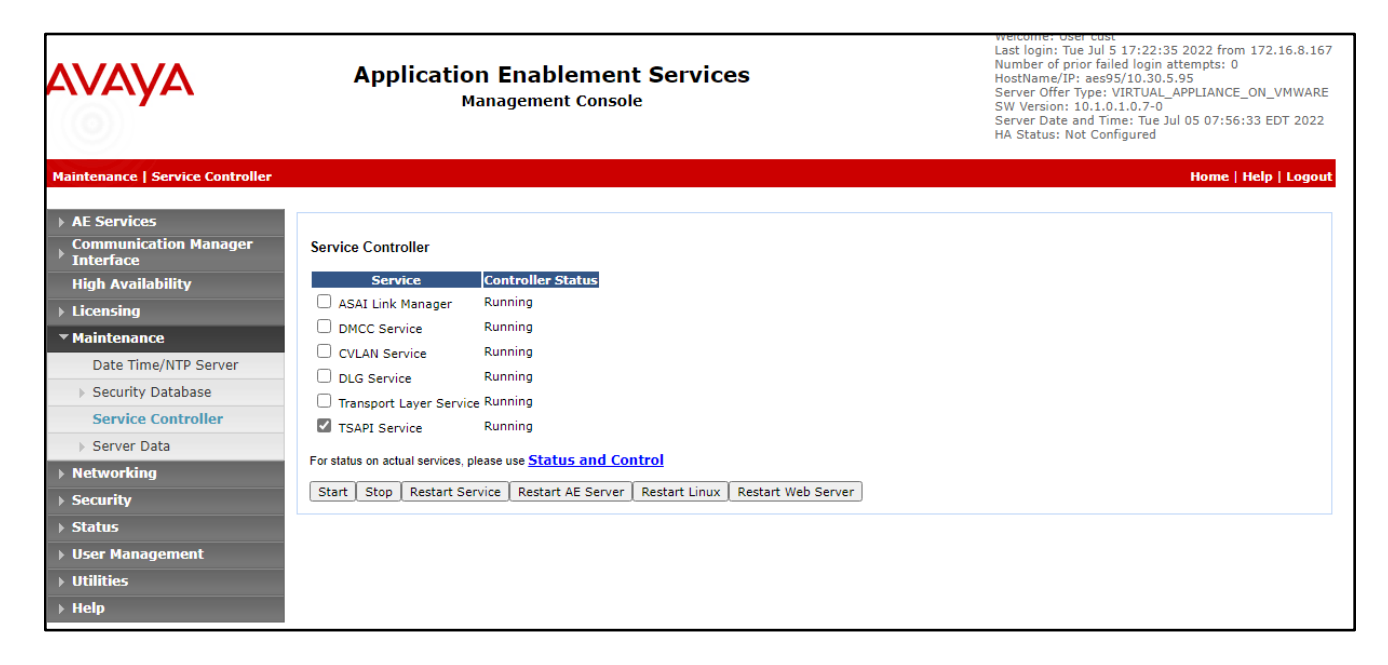

#### **6.8. Obtain Tlink Name**

Select **Security**  $\rightarrow$  **Security Database**  $\rightarrow$  **Tlinks** from the left pane. The **Tlinks** screen shows a listing of the Tlink names. A new Tlink name is automatically generated for the TSAPI service. Locate the Tlink name associated with the relevant switch connection, which would use the name of the switch connection as part of the Tlink name. Make a note of the associated Tlink name, to be used later for configuring Pega Call.

In this case, the associated Tlink name is **AVAYA#CM93#CSTA-S#AES95**. Note the use of the switch connection **CM93** from **Section 6.3** [as part](#page-17-0) of the Tlink name.

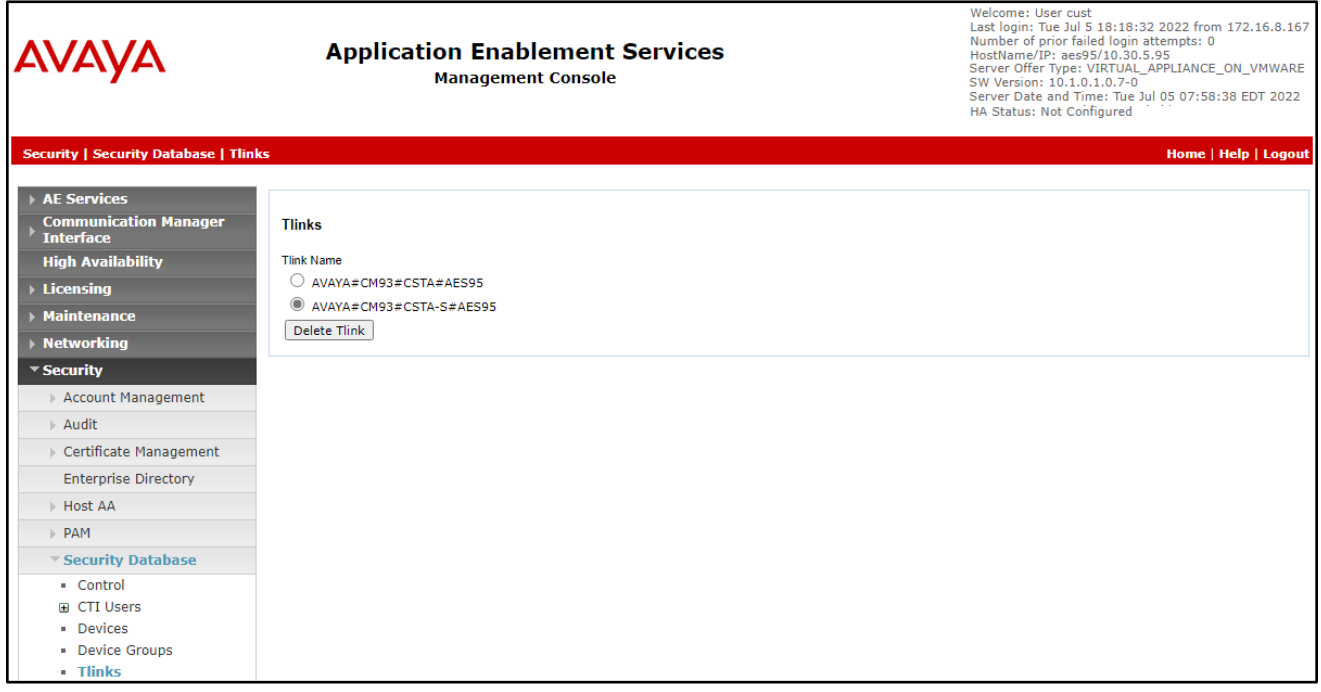

# **7. Configure Pegasystems Pega Call**

This section provides the procedures for configuring Pega Call. The procedures include the following areas:

- Launch web interface
- Administer CTI link
- Administer route points
- Administer decision tree

The configuration of Pega Call is performed by Pegasystems service personnel. The procedural steps are presented in these Application Notes for informational purposes. Pega Call can be configured on a single server or with components distributed across multiple servers. The solution provides a customizable platform that uses the J2EE framework with either Tomcat, WebSphere, WebLogic or JBoss as the application server, and either Oracle, SQL, DB2 or PostgreSQL as the database component. For ease of compliance testing, the configuration used a single server hosting all components including Tomcat and PostgreSQL.

#### <span id="page-23-0"></span>**7.1. Launch Web Interface**

Access the web-based interface by using the URL "http://ip-address:port/prweb/PRServlet" in an Internet browser window, where "ip-address" is the IP address of the Pega Call server, and "port" is the pertinent port number from Pegasystems. The screen below is displayed. Log in using the administrator credentials.

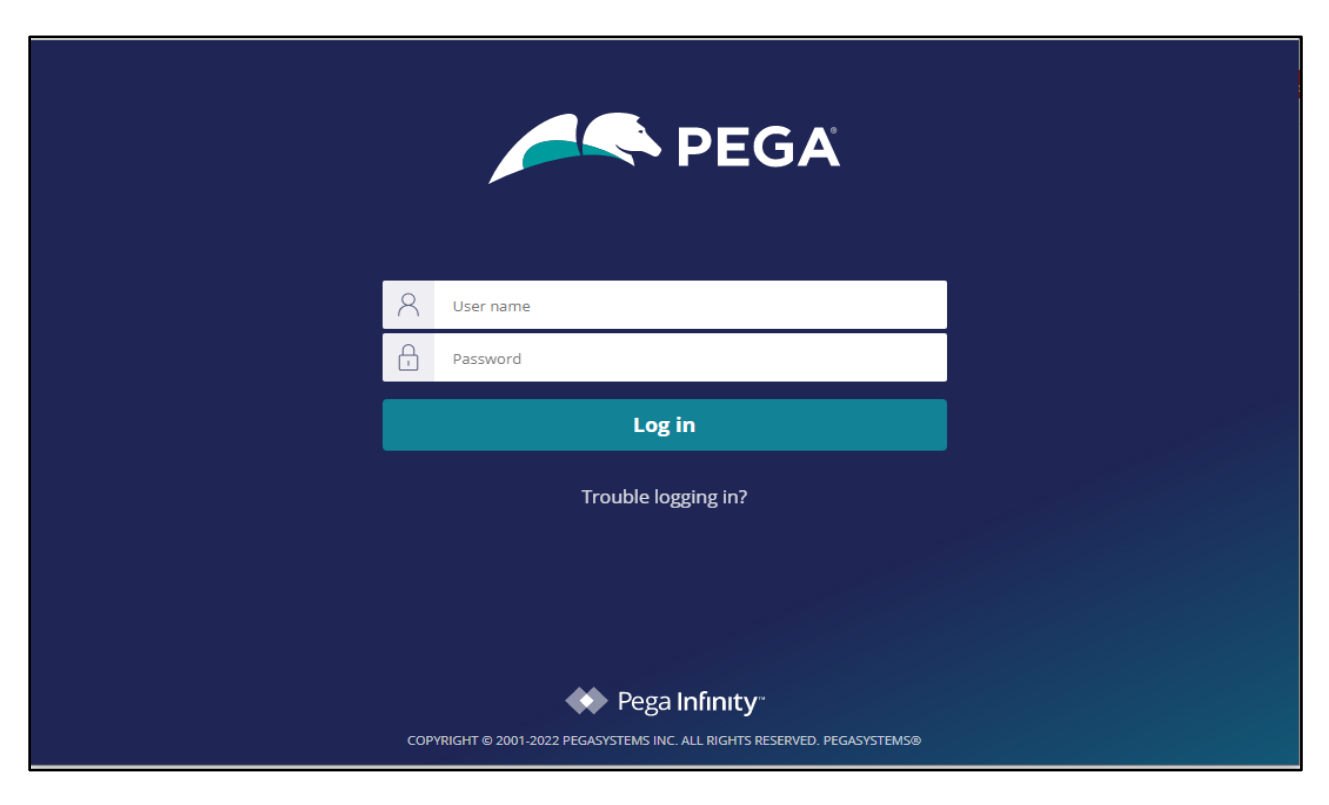

NAQ; Reviewed SPOC 11/16/2022

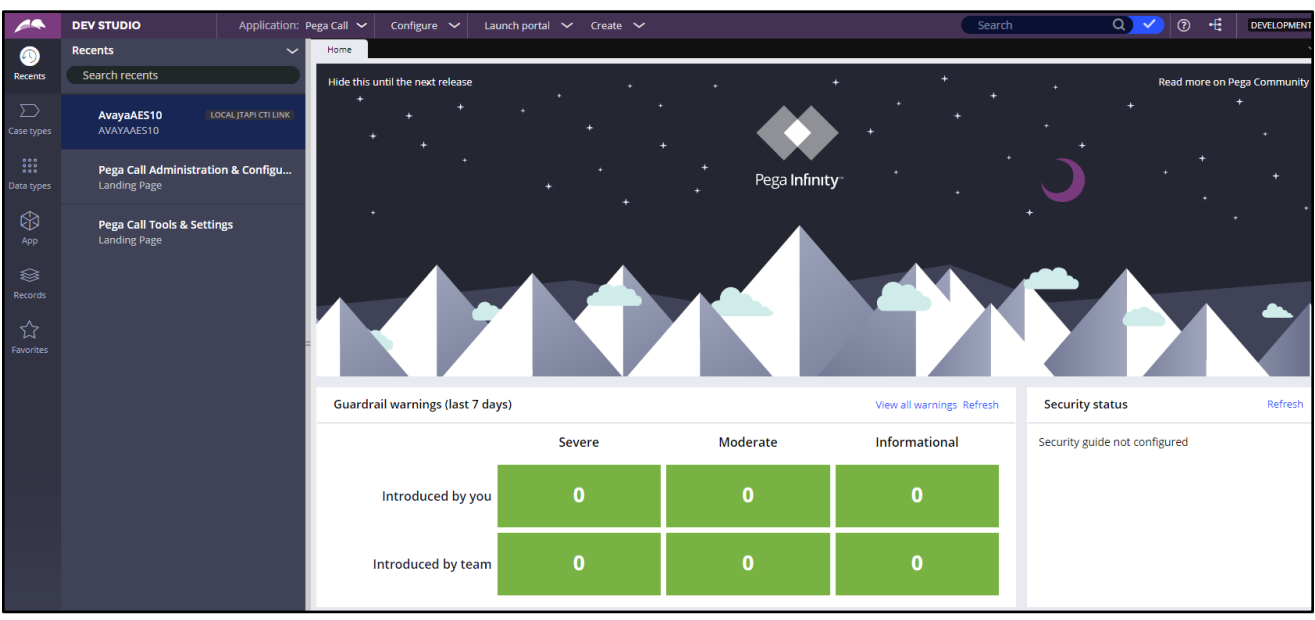

After login successfully the screen below is displayed.

#### <span id="page-24-0"></span>**7.2. Administer CTI Link**

The screen below is displayed next. Select **Configure** → **Channel Services** → **Pega Call** → **Administration & Configuration** from the top menu.

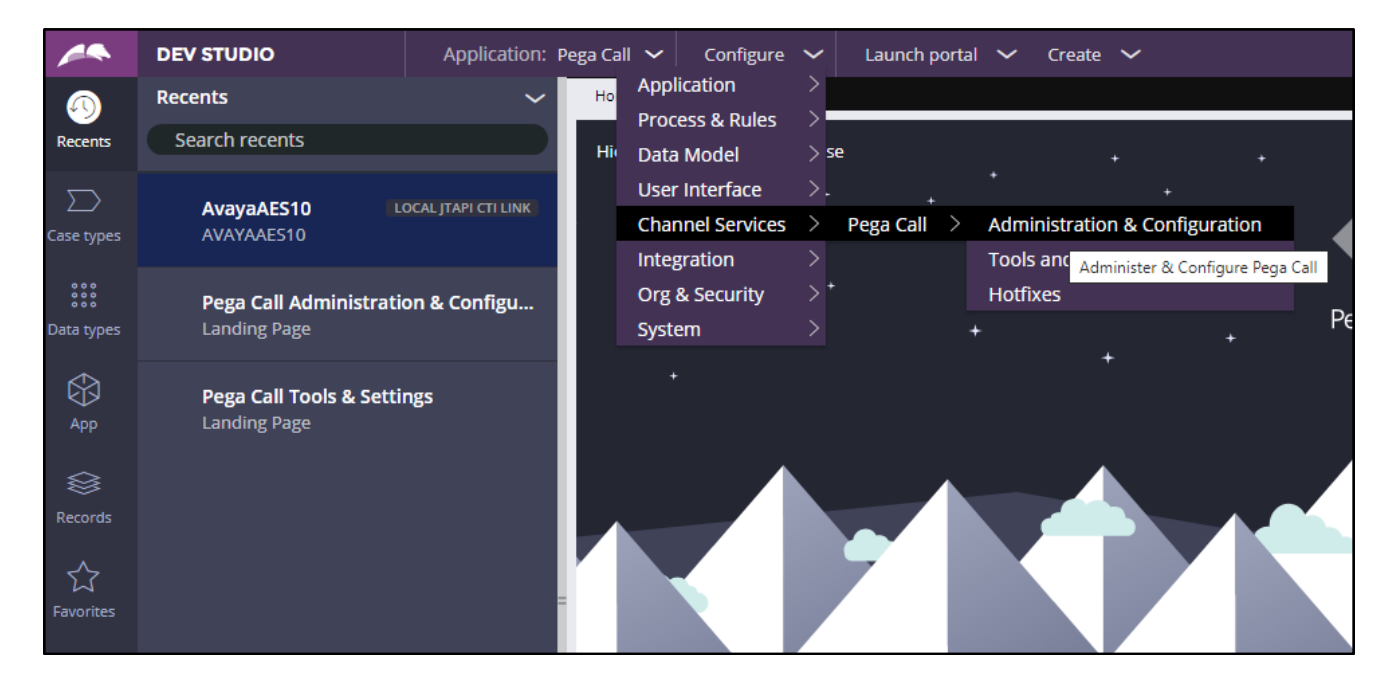

NAQ; Reviewed SPOC 11/16/2022 Solution & Interoperability Test Lab Application Notes ©2022 Avaya Inc. All Rights Reserved.

25 of 38 PGCall87-AES10 The **Pega Call Administration & Configuration** screen is displayed. Select **CTI Links** → **Add CTI Link**  $\rightarrow$  **JTAPI**, as shown below.

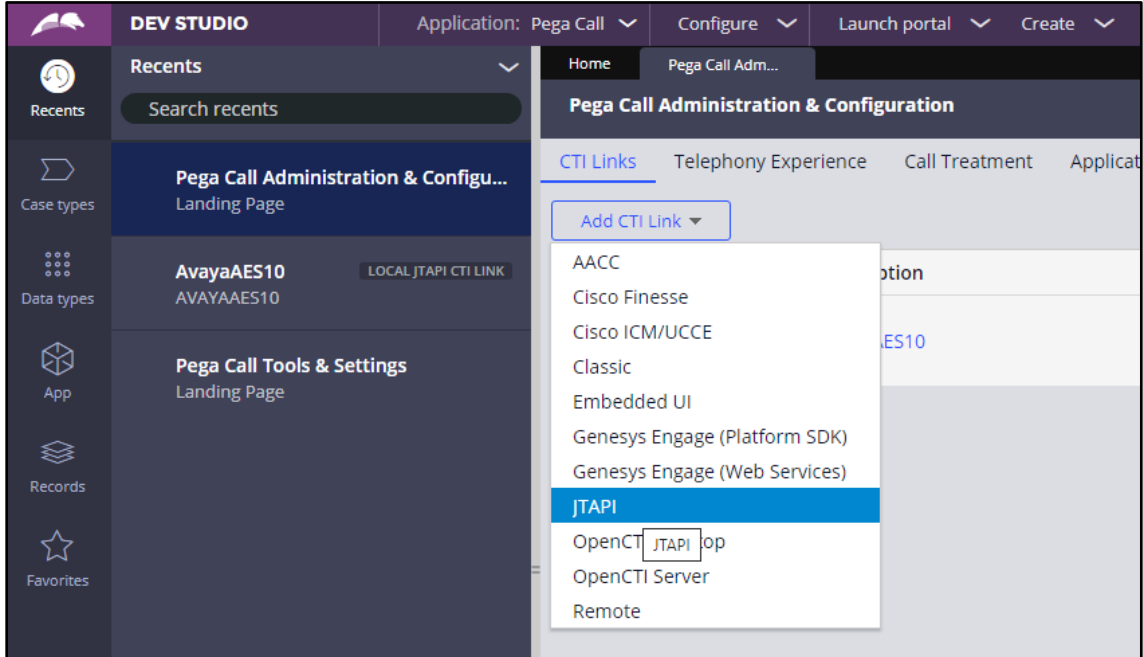

The **Create Local JTAPI CTI Link** screen is displayed. Enter desired values for **Local JTAPI CTI Link short description** and **Link Definition Name**. Click **Create and open**.

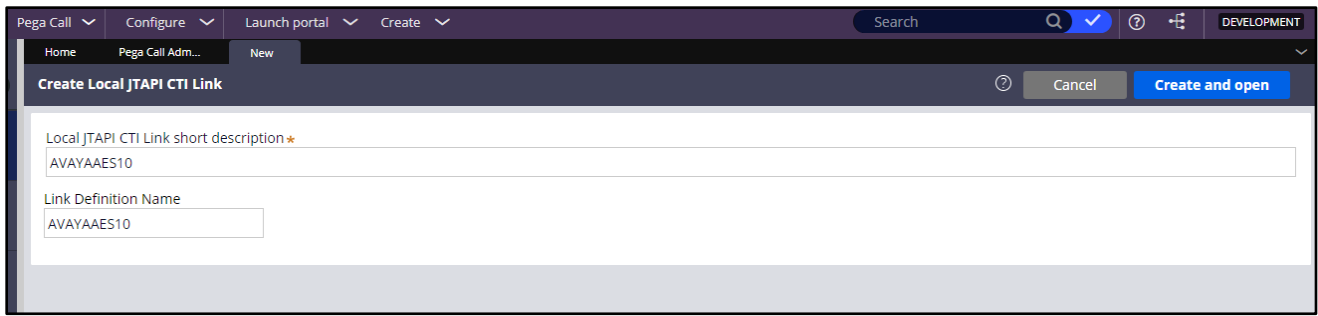

The **Edit Local JTAPI CTI Link** screen is displayed. Enter the following values for the specified fields, and retain the default values for the remaining fields.

- **Auto Start:** Check this field.
- **AES Server Host Name:** IP address of Application Enablement Services.
- **TLINK:** The Tlink name from **Section [6.7](#page-21-0)**.
- **[AES](#page-21-0) User ID:** The Pega Call user credentials from **Section [6.4](#page-18-0)**.
- **[Passwor](#page-18-0)d:** The Pega Call user credentials from **[Section](#page-18-0) 6.4**.
- **Enable UCID Support:** Check when both UCID settings in **Section [5.3](#page-6-1)** are enabled.

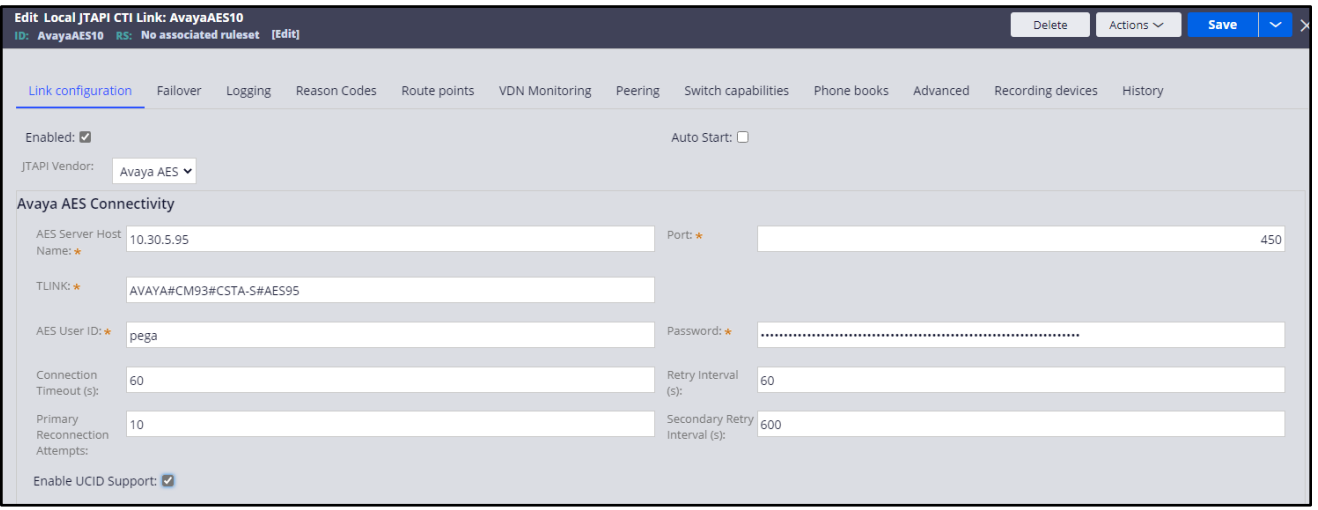

#### **7.3. Administer Route Points**

This section is only applicable to systems that use the Enhanced Routing feature.

Select the **Route points** tab. For **Monitor Route Points on Node**, select the applicable node. In the **Route Points to Monitor** sub-section, add the routing VDN extensions from **[Section](#page-10-0) 5.6**.

For systems that use the Enhanced Routing feature, click on the menu selection drop-down list from the upper left corner of the screen shown below.

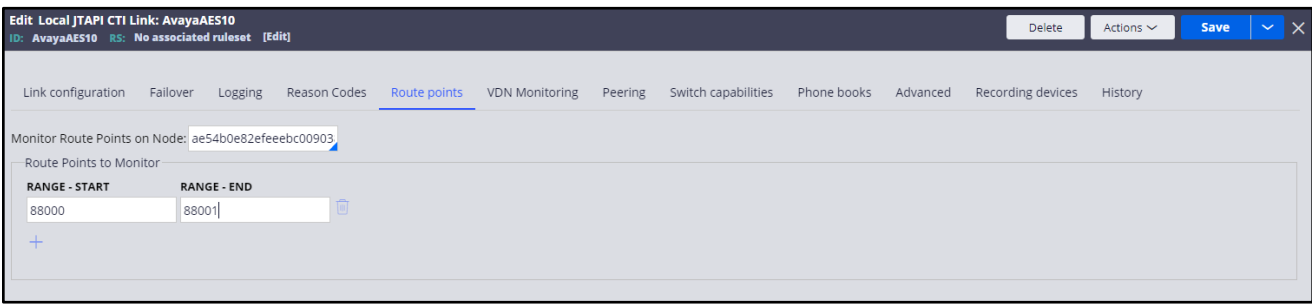

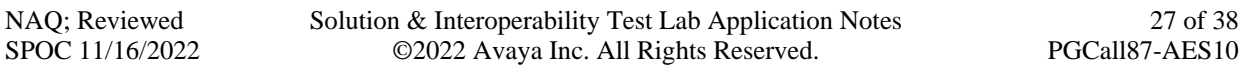

#### **7.4. Administer Decision Tree**

This section is only applicable to systems that use the Enhanced Routing feature.

Prior to administering decision tree, follow reference **[6]** to create a RuleSet, which is a set of rules that define an application or a major portion of an application. In the compliance testing, the default out-of-box RuleSet named **Pega-CTI** with ID of **SelectRoute** was used. The screen below is displayed next. Select **App** from the far-left pane (not shown) and enter "**ChannelServices-Event-CTILink-JTAPI**" in the search area. Scroll down the left pane and select **Decision** → **Decision Tree**  → **SelectRoute**.

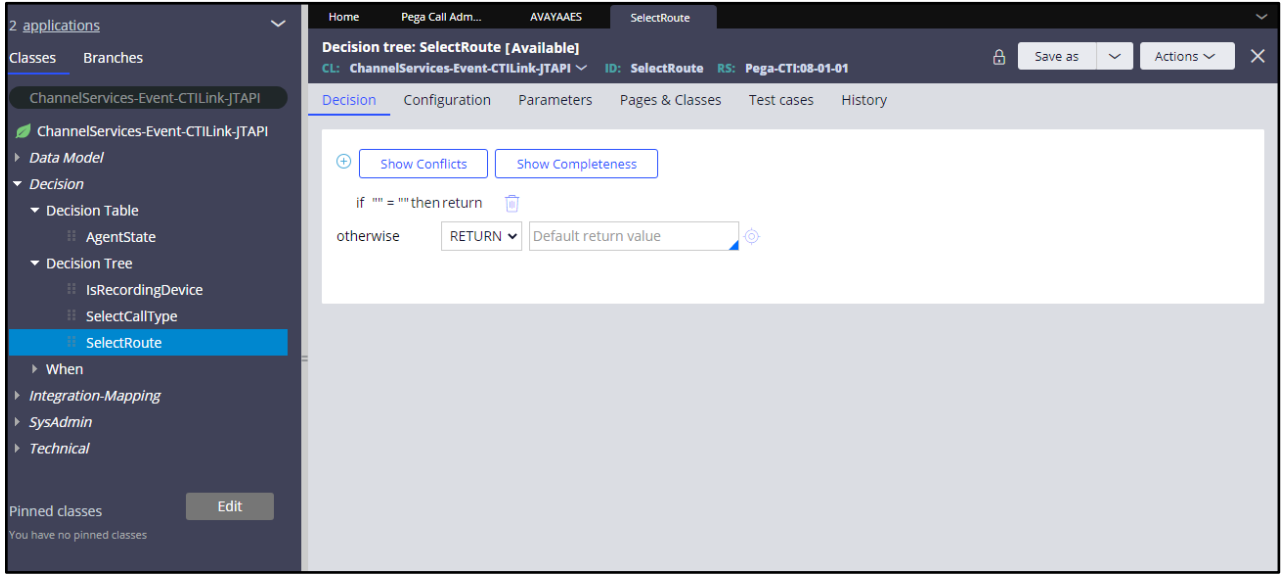

The **Decision Tree: SelectRoute** screen is displayed. Follow reference **[6]** to configure the desired routing logic. The screenshot below shows the routing logic used in the compliance testing. The **.pyAddress** parameter was used as the matching criteria to the routing VDN extensions in **Section 5.6**. [As sho](#page-10-0)wn in **Section 3**[, extensi](#page-2-2)ons **87000** and **87001** are existing skill groups on Communication Manager, and extension **80000** is the supervisor.

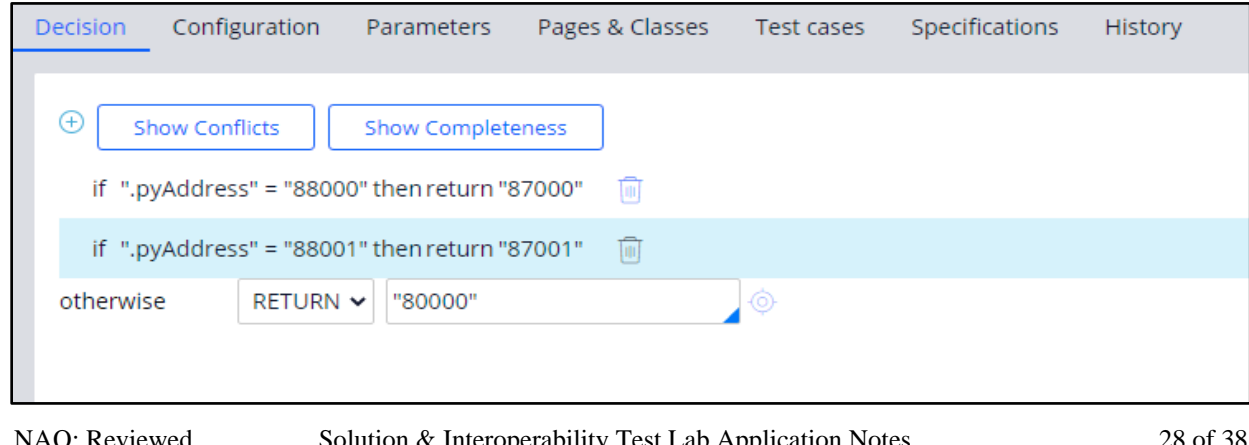

NAQ; Reviewed SPOC 11/16/2022

## **8. Verification Steps**

This section provides the tests that can be performed to verify proper configuration of Communication Manager, Application Enablement Services, and Pega Call.

#### **8.1. Verify Avaya Aura® Communication Manager**

On Communication Manager, verify status of the administered CTI link by using the "status aesvcs cti-link" command. Verify that the **Service State** is "established" for the CTI link number administered in **Section 5.2**. **[as shown](#page-6-0) below**.

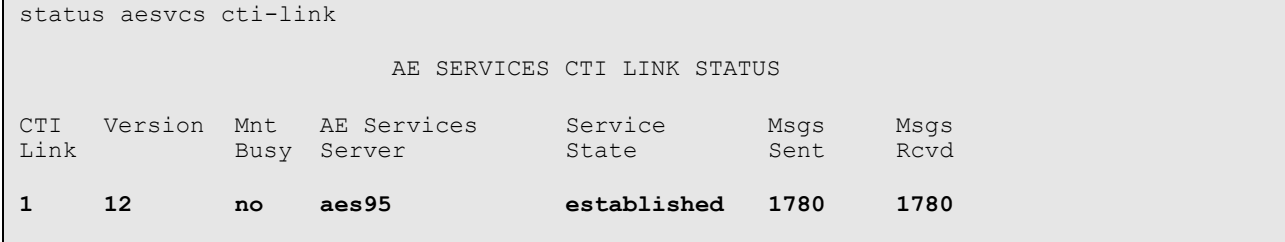

Enter the command **list agent-loginID** verify that agents **80000** and **80001** shown in **Section [5.4](#page-9-0)** is logged-in to extension **70010** and **70009**.

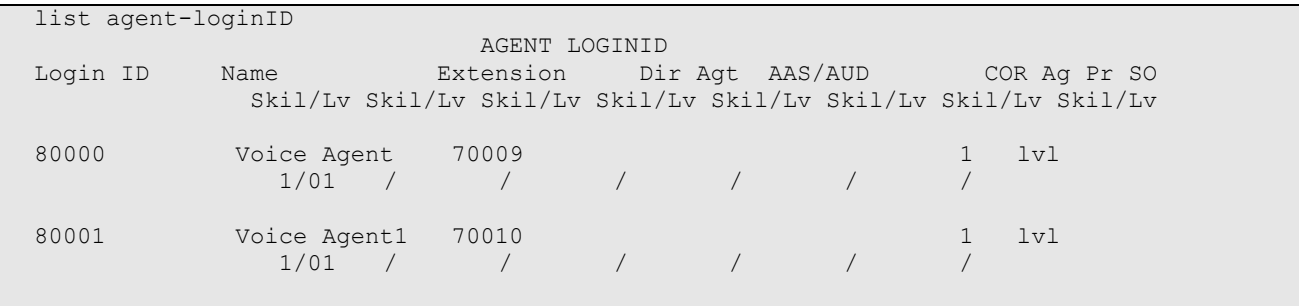

#### **8.2. Verify Avaya Aura® Application Enablement Services**

On Application Enablement Services, verify the status of the TSAPI link by selecting **Status** → **Status and Control** → **TSAPI Service Summary** from the left pane. The **TSAPI Link Details**  screen is displayed.

Verify the **Status** is "Talking" for the TSAPI link administered in **Section 6.3** and that the **Associations** column reflects the number of agents that are logged in.

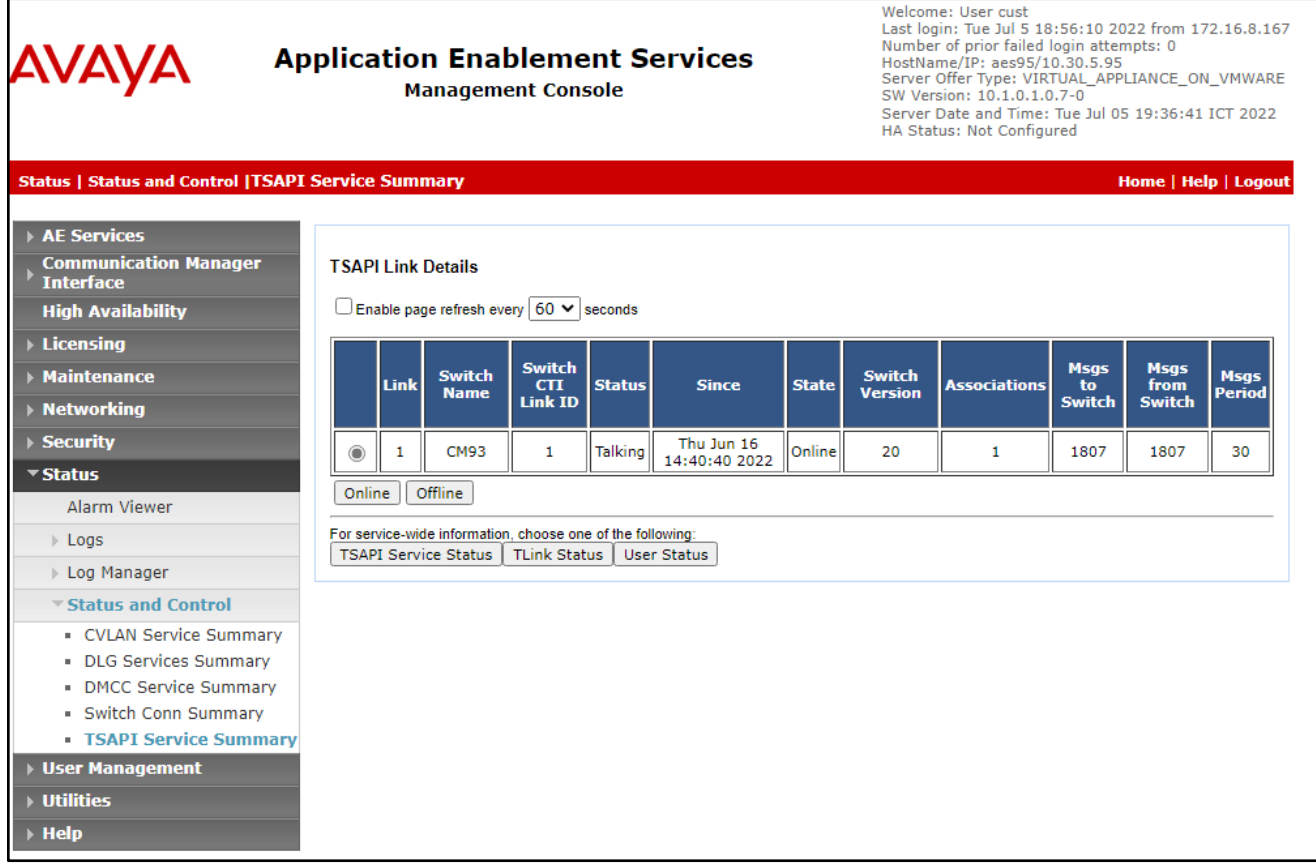

Verify the CTI user status by selecting **Status → Status and Control → TSAPI Service Summary** → **CTI User Status**. The **Open Streams** section of this page displays open stream created by the **pega** user with the **Tlink**.

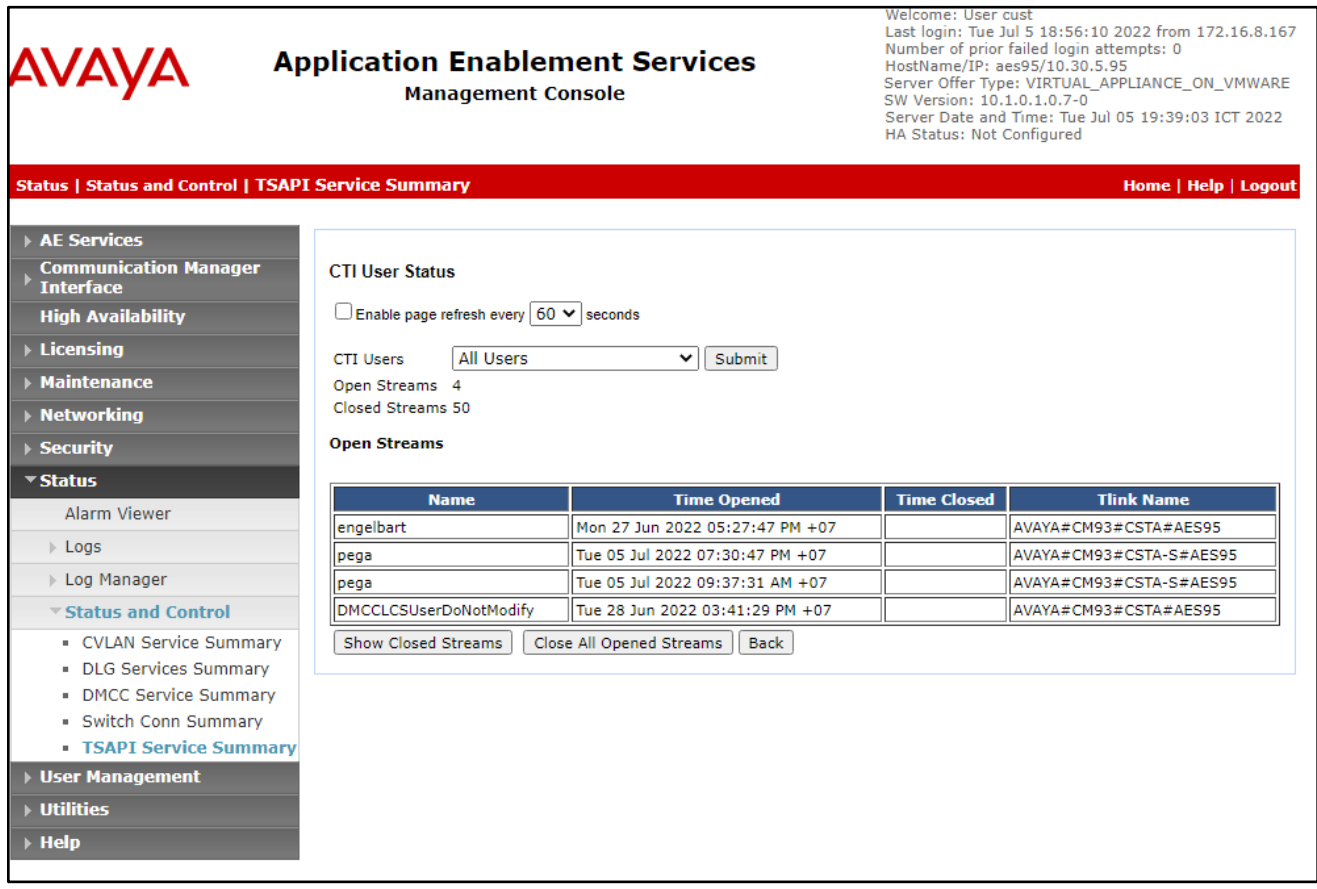

 $\mathbf{r}$ 

 $\overline{\phantom{0}}$ 

### **8.3. Verify Pegasystems Pega Call**

From the agent PC, follow the procedures in **Section 7.1** [to launch](#page-23-0) the web-based interface, and log in using the appropriate user credentials. Select **DEV STUDIO** → **Channel Services** → **Pega Call** → **Tools and Settings** from the top menu.

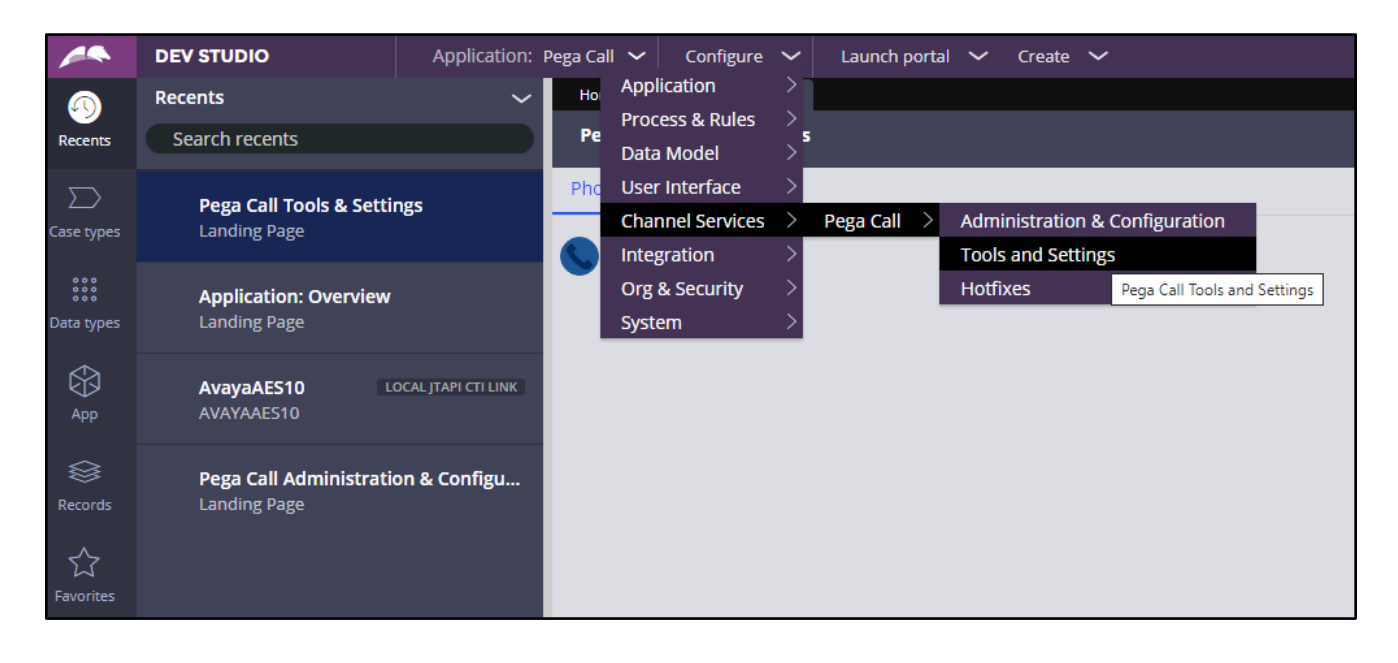

NAQ; Reviewed SPOC 11/16/2022

The **Phone Login** pop-up box is displayed. Enter the following values for the specified fields and retain the default values for the remaining fields. Click **Login**.

- **CTI Link**: Select the CTI link from **[Section 7.2](#page-24-0)**.
- **Extension**: The relevant agent station extension from **Section 3**.
- **Agent ID**: The relevant agent ID from **Section 3**.
- **Password**: The relevant agent password from **Section 3**.
- **Work Mode**: Select the desired work mode, in this case "AUTO\_IN".

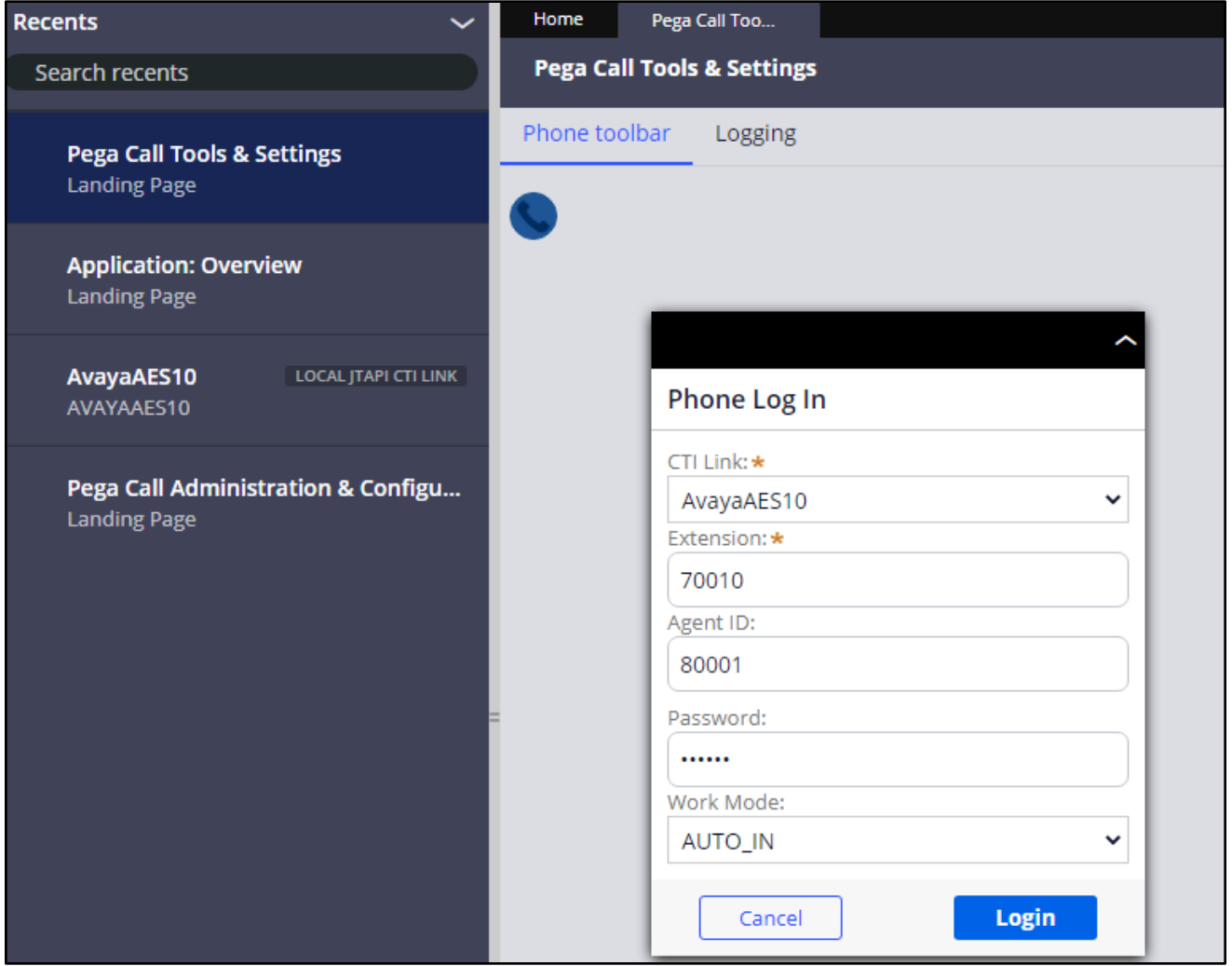

NAQ; Reviewed SPOC 11/16/2022

Verify that the screen is updated as shown below with a green handset icon and Agent status show as **Ready - Auto in** indicating the agent is logged in and available for ACD calls.

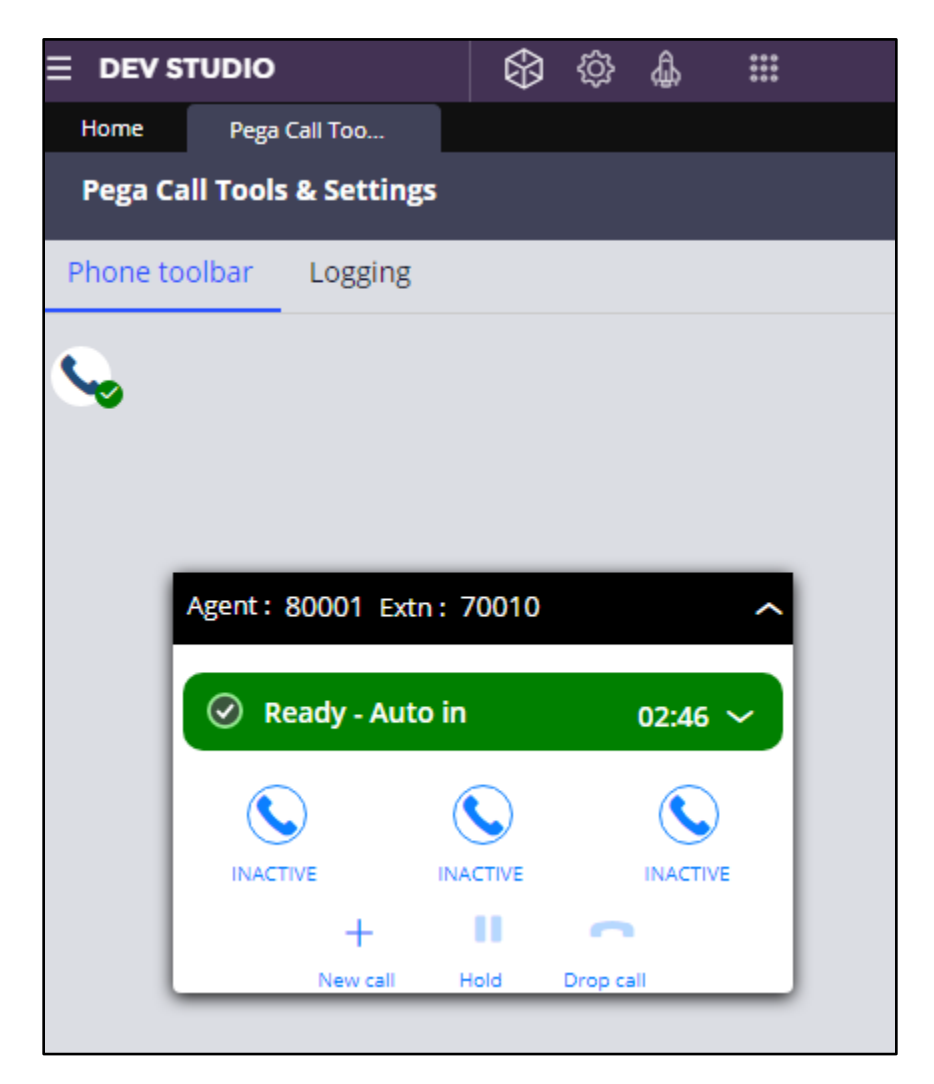

NAQ; Reviewed SPOC 11/16/2022

Make an incoming call from the PSTN to one of the routing VDNs. Verify that the call is ringing at the available agent's telephone. Also verify that a pop-up box is displayed on the agent desktop with proper call information, as shown below.

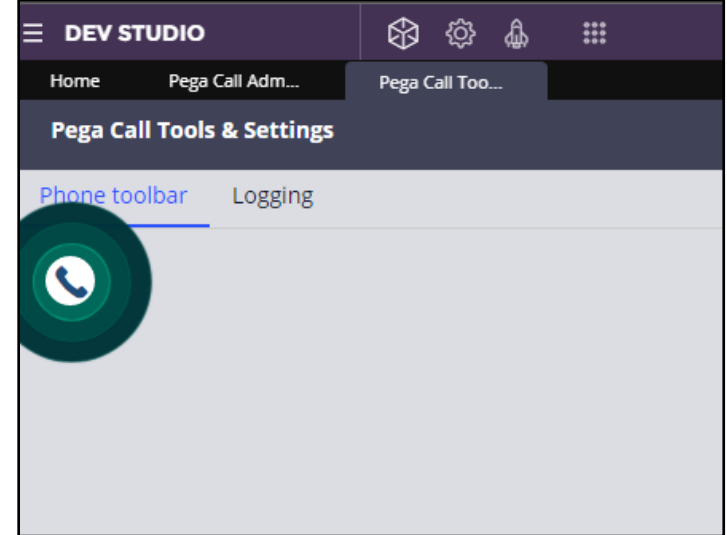

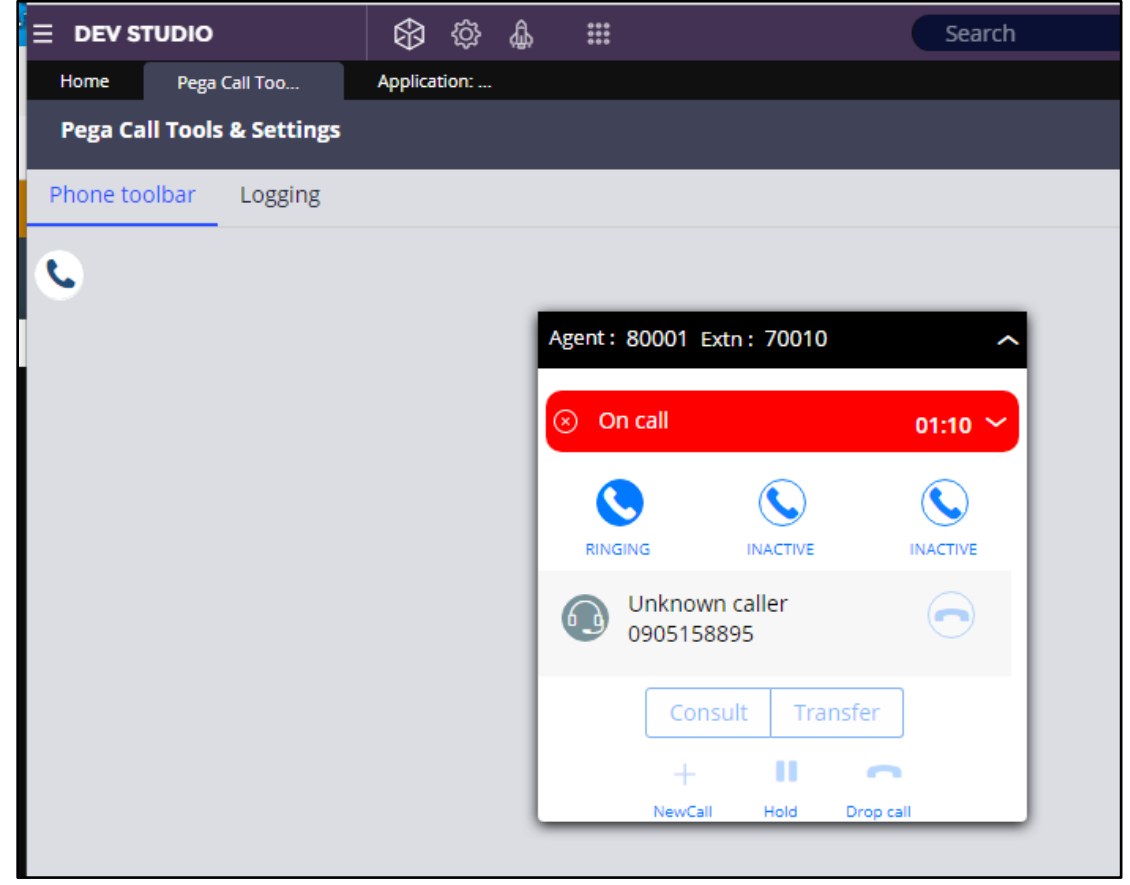

NAQ; Reviewed SPOC 11/16/2022

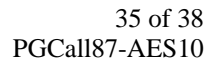

Press **RINGING** (not shown) line to connect the call. Verify that the agent is connected to the PSTN with two-way talk path, and that the agent screen is updated with **IN PROGRESS** line as shown below.

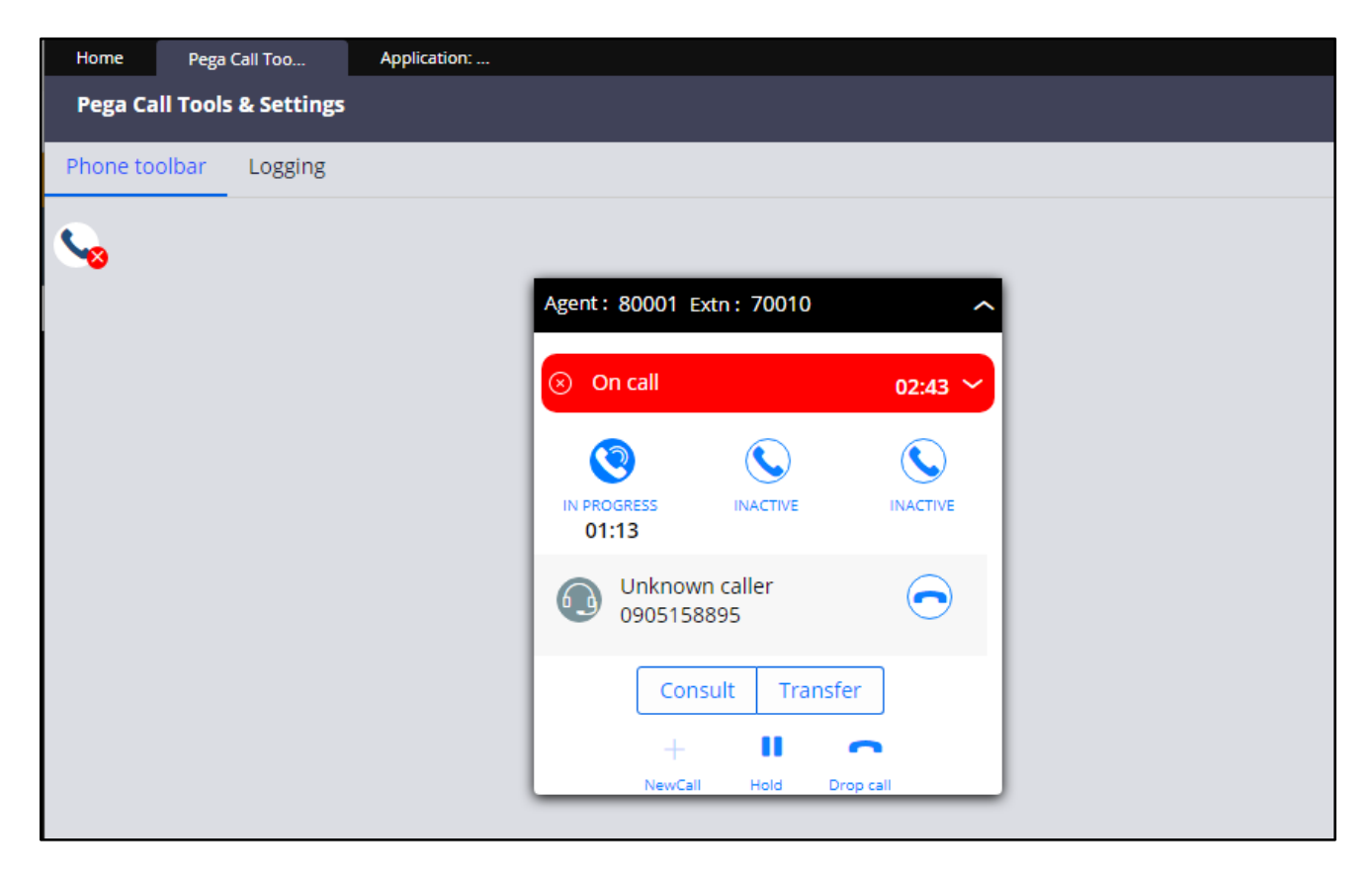

NAQ; Reviewed SPOC 11/16/2022

# **9. Conclusion**

These Application Notes describe the configuration steps required for the Pegasystems Pega Call 8.7 to successfully interoperate with Avaya Aura® Communication Manager 10.1 and Avaya Aura® Application Enablement Services 10.1. All feature and serviceability test cases were completed with observations noted in **Section [2.2](#page-2-1)**.

## **10. Additional References**

This section references the Avaya and Pega product documentation that are relevant to these Application Notes.

Product documentation for Avaya products may be found at *[http://support.avaya.com](http://support.avaya.com/)*.

- *1. Administering Avaya Aura® Communication Manager,* Release 10.1.x, Issue 1, Dec 2021
- *2. Administering Avaya Aura® Session Manager,* Release 10.1.x, Issue 3, April 2022
- *3. Administering Avaya Aura® System Manager,* Release 10.1.x, Issue 6, June 2022
- *4. Administering Avaya Aura® Application Enablement Services,* Release 10.1.x, Issue 4, April 2022
- *5. Pega Call Configuration and Operations Guide for CTI Link Engine with Avaya AES CTI*, Software Version 7.21, May 2016, available at [https://pdn.pega.com.](https://pdn.pega.com/)
- *6. Pega 8.7 platform Help for application developers*, available as part of the Pegasystems web interface and at [https://pdn.pega.com.](https://pdn.pega.com/)

#### **©2022 Avaya Inc. All Rights Reserved.**

Avaya and the Avaya Logo are trademarks of Avaya Inc. All trademarks identified by ® and ™ are registered trademarks or trademarks, respectively, of Avaya Inc. All other trademarks are the property of their respective owners. The information provided in these Application Notes is subject to change without notice. The configurations, technical data, and recommendations provided in these Application Notes are believed to be accurate and dependable but are presented without express or implied warranty. Users are responsible for their application of any products specified in these Application Notes.

Please e-mail any questions or comments pertaining to these Application Notes along with the full title name and filename, located in the lower right corner, directly to the Avaya DevConnect Program at [devconnect@avaya.com.](mailto:devconnect@avaya.com)